# <span id="page-0-0"></span>**Guide d'utilisation des systèmes Dell™ PowerEdge™ 2650**

<u>[Présentation générale du système](file:///C:/data/systems/pe2650/fr/ug/3g559c10.htm#1039152)</u><br>[Utilisation du CD Dell OpenManage Server Assistant](file:///C:/data/systems/pe2650/fr/ug/3g559c20.htm#1039152)<sub>.</sub> [Utilisation du programme de configuration du système](file:///C:/data/systems/pe2650/fr/ug/3g559c30.htm#1043739) [Spécifications techniques](file:///C:/data/systems/pe2650/fr/ug/3g559aa0.htm#1039239) [Ports et connecteurs d'E/S](file:///C:/data/systems/pe2650/fr/ug/3g559ab0.htm#1039239) [Installation et configuration des pilotes SCSI](file:///C:/data/systems/pe2650/fr/ug/3g559ac0.htm#1039239) [Utilisation de la redirection de console](file:///C:/data/systems/pe2650/fr/ug/3g559ad0.htm#1040841) **[Glossaire](file:///C:/data/systems/pe2650/fr/ug/3g559gl0.htm#1037828)** 

# **Remarques, avis et précautions**

**REMARQUE :** Une REMARQUE indique une information importante qui peut vous aider à mieux utiliser votre ordinateur.

**AVIS :** Un AVIS vous avertit d'un risque de dommage matériel ou de perte de données et vous indique comment éviter le problème.

**A PRÉCAUTION : Une PRÉCAUTION indique un risque de dommage matériel, de blessure ou de mort.** 

#### **Les informations contenues dans ce document sont sujettes à modification sans préavis. © 2001 Dell Computer Corporation. Tous droits réservés.**

Toute reproduction, sous quelque forme que ce soit, sans l'autorisation écrite de Dell Computer Corporation, est strictement interdite.

Marques utilisées dans ce texte : Dell, le logo DELL, PowerEdge et Dell OpenManage sont des marques de Dell Computer Corporation. Intel est une marque déposée et Intel386 et<br>Xeon sont des marques de of Intel Corporation ;

D'autres marques et noms commerciaux peuvent être utilisés dans ce document pour faire référence aux entités se réclamant de ces marques et de ces noms ou à leurs produits.<br>Dell Computer Corporation dénie tout intérêt prop

Modèle SMP01

*Publication initiale : 18 déc. 2001*

# <span id="page-1-0"></span>**Spécifications techniques**

**Guide d'utilisation des systèmes Dell™ PowerEdge™ 2650**

- [Le microprocesseur](#page-1-1)
- **[Environnement](#page-2-0)**
- **O** [Mémoire](#page-1-2)
- **O** [Lecteurs](#page-1-3)
- [Ports et connecteurs](#page-1-4)
- [Vidéo](#page-2-1)
- **O** [Alimentation](#page-2-2)
- [Caractéristiques physiques](#page-2-3)
- [Bus d'extension](#page-1-5)

<span id="page-1-1"></span>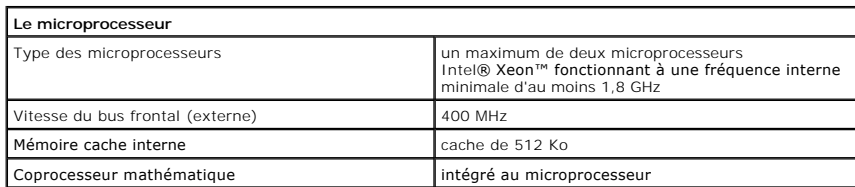

<span id="page-1-5"></span>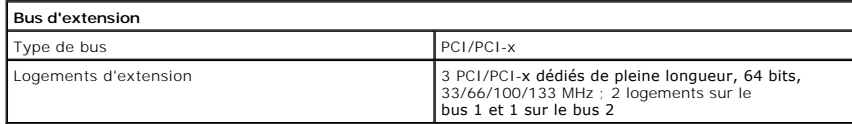

<span id="page-1-2"></span>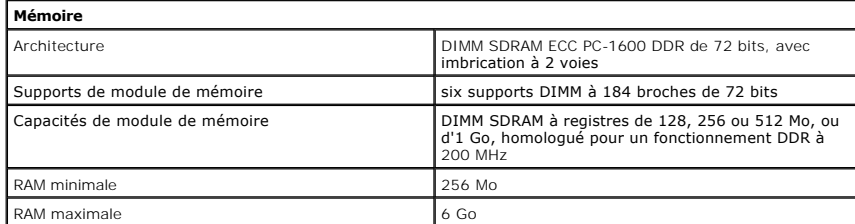

<span id="page-1-3"></span>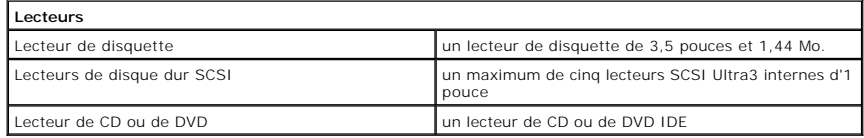

<span id="page-1-4"></span>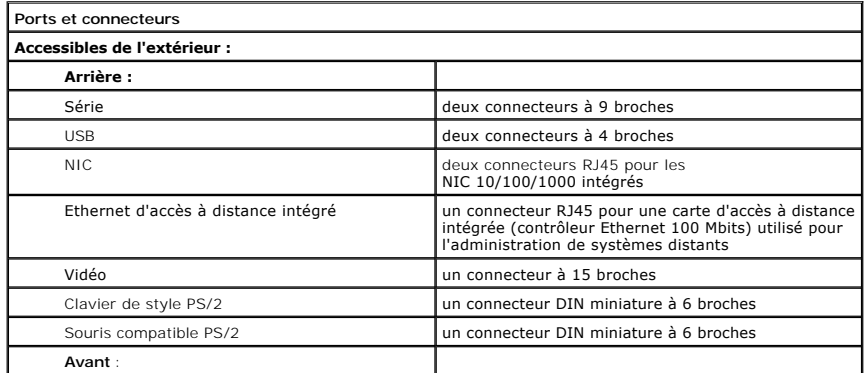

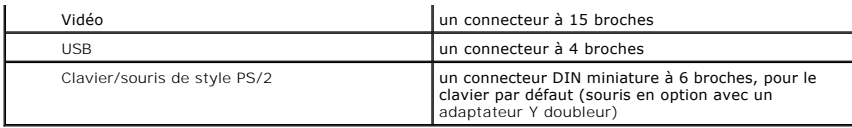

<span id="page-2-1"></span>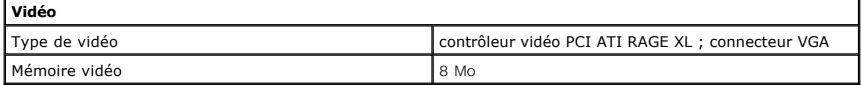

<span id="page-2-2"></span>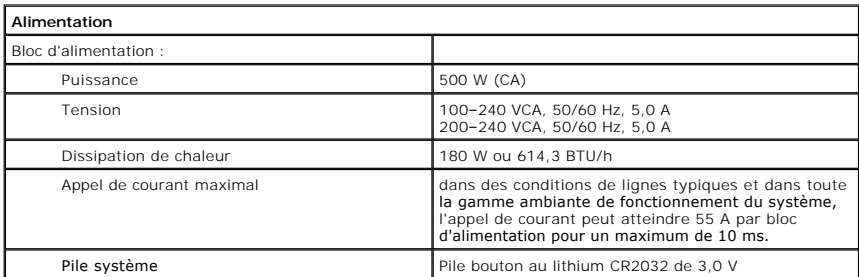

<span id="page-2-3"></span>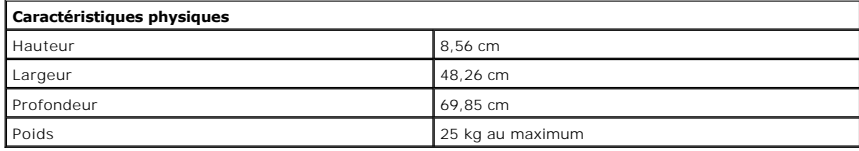

<span id="page-2-0"></span>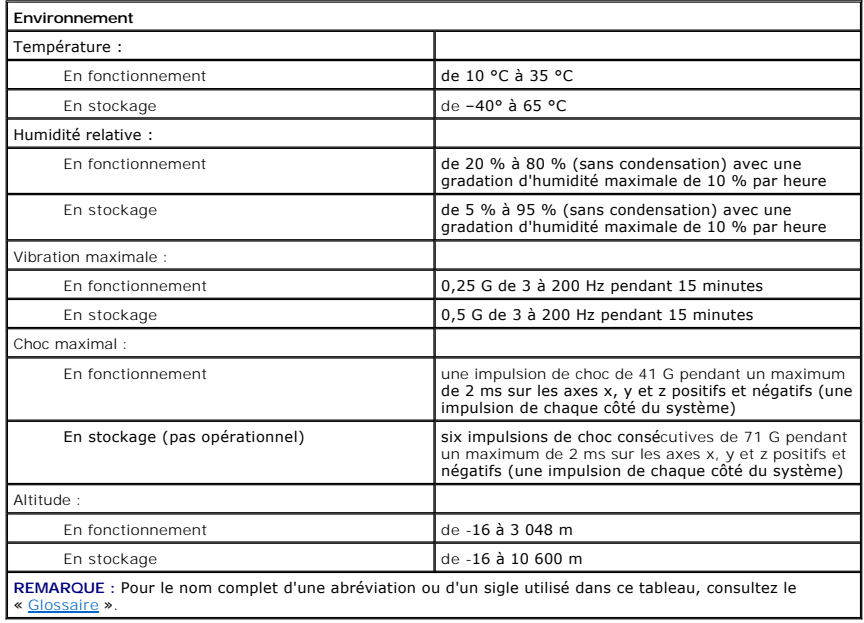

# <span id="page-4-0"></span>**Ports et connecteurs d'E/S Guide d'utilisation des systèmes Dell™ PowerEdge™ 2650**

### **[Ports série](#page-4-1)**

- [Connecteurs du clavier et de la souris](#page-5-0)
- **O** [Connecteurs vidéo](#page-7-0)
- O [Connecteurs USB](#page-7-1)
- **O** [Connecteurs NIC intégrés](#page-8-0)
- 

Les ports et connecteurs d'E/S de votre système constituent les passerelles par lesquelles le système informatique communique avec les dispositifs<br>périphériques externes tels que le clavier, la souris et le moniteur. La <u>F</u>

# <span id="page-4-2"></span>**Figure B-1. Ports et connecteurs d'E/S du panneau arrière**

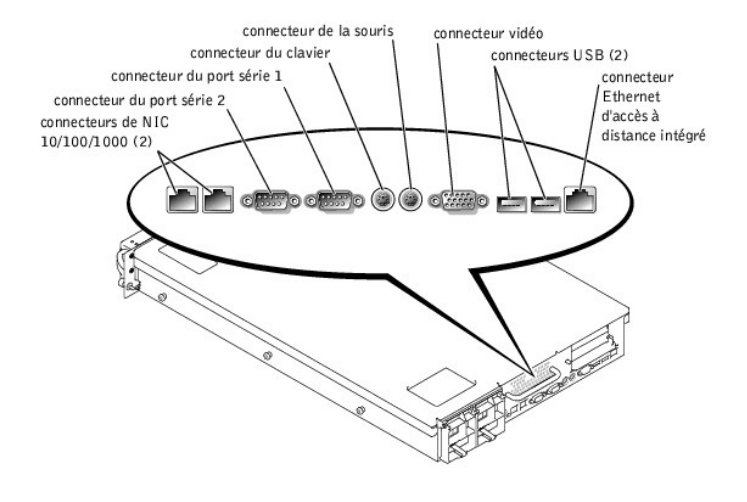

<span id="page-4-3"></span>**Figure B-2. Ports et connecteurs d'E/S du panneau avant** 

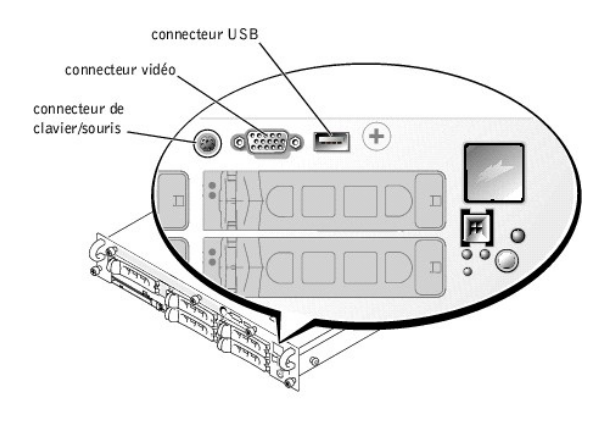

# <span id="page-4-1"></span>**Ports série**

Les ports série intégrés utilisent des connecteurs sub-D miniatures à 9 broches situés sur le panneau arrière. Ces ports prennent en charge les périphériques,<br>comme les modems externes, les imprimantes, les traceurs et les

La plupart des logiciels utilisent le terme COM (pour communications) et un chiffre pour désigner un port série (par exemple, COM1 ou COM2). Les désignations<br>par défaut des ports série intégrés de votre système sont COM1 e

# **Connecteur de port série**

Si vous reconfigurez votre matériel, vous aurez peut-être besoin de renseignements sur les numéros des broches et les signaux du connecteur de port série.

<span id="page-5-3"></span>La [Figure B-3](#page-5-1) illustre les numéros des broches du connecteur de port série et le [Tableau B-1](#page-5-2) définit les affectations des broches et les signaux d'interface du connecteur de port série.

# <span id="page-5-1"></span>**Figure B-3. Numéros des broches du port série**

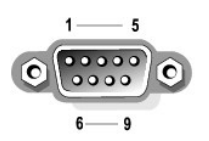

<span id="page-5-2"></span>**Tableau B-1. Affectation des broches du port série**

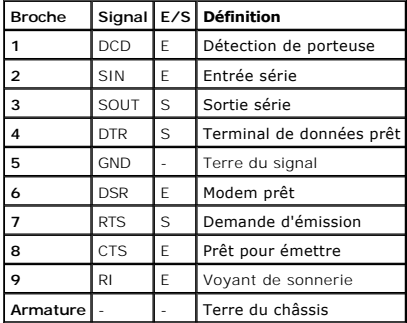

# **Ajout d'une carte d'extension contenant des ports série ou parallèle**

Le système est capable de configurer automatiquement les ports série. Cette fonctionnalité vous permet d'ajouter une carte d'extension contenant un port<br>série ayant la même désignation qu'un des ports intégrés, sans avoir d'extension, il remappe (réadresse) le port intégré à la prochaine désignation de port disponible.

Le nouveau port COM et le port COM remappés partagent le même paramètre d'IRQ, comme suit :

**COM1, COM3 : IRQ4** (paramètre partagé)

**COM2, COM4 : IRQ3** (paramètre partagé)

Ces ports COM ont les adresses d'E/S suivantes :

**COM1 : 3F8h COM2 : 2F8h COM3 : 3E8h COM4 : 2E8h**

Par exemple, si vous ajoutez une carte modem interne avec un port configuré comme COM1, le système considère alors l'adresse logique COM1 comme étant l'adresse de la carte modem. Il réadresse automatiquement le port série intégré qui était désigné comme COM1 à COM3, qui partage le paramètre IRQ avec<br>COM1. Notez que si vous avez deux ports COM qui partagent un paramètre que vous ne puissiez pas utiliser les deux en même temps. Si vous installez une ou plusieurs cartes d'extension avec des ports série désignés COM1 et COM3,<br>le port série intégré correspondant est désactivé.

Avant d'ajouter une carte qui réadresse les ports COM, vérifiez dans la documentation livrée avec votre logiciel que ce dernier peut être adressé à la nouvelle désignation de port COM.

Pour empêcher une autoconfiguration, vous pouvez changer le réglage des cavaliers de la carte d'extension de manière à ce que les désignations de ports de<br>la carte soient modifiées et passent au prochain numéro COM disponi de besoin.

Pour des informations générales sur la manière dont votre système d'exploitation gère les ports série et parallèle et pour des procédures de commande plus détaillées, consultez la documentation de votre système d'exploitation.

# <span id="page-5-0"></span>**Connecteurs du clavier et de la souris**

Le système utilise un clavier de style PS/2 et prend en charge une souris compatible PS/2. Les câbles de ces deux périphériques se raccordent à des connecteurs DIN miniatures à 6 broches sur les panneaux avant et arrière de votre système.

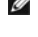

**REMARQUE** : Pour activer le connecteur PS-2 du panneau avant, un moniteur doit être raccordé au connecteur vidéo du panneau avant. Quand un<br>moniteur est raccordé au panneau avant, le clavier, la souris et la vidéo du pann

**REMARQUE :** Pour raccorder un clavier et une souris à l'avant du système, utilisez un adaptateur en Y PS/2 pour raccorder un clavier et une souris au connecteur PS/2 ou utilisez un clavier PS/2 et une souris USB.

<span id="page-6-5"></span>La souris peut avoir priorité sur le microprocesseur en utilisant un logiciel pilote de souris qui émet une interruption IRQ12 à chaque fois qu'un nouveau mouvement de la souris est détecté. Le logiciel pilote transmet également les données de la souris au programme d'application en charge.

# **Connecteur de clavier**

Si vous reconfigurez votre matériel, vous aurez peut-être besoin de renseignements sur les numéros des broches et les signaux du connecteur du clavier. La<br><u>[Figure B-4](#page-6-0)</u> illustre les numéros des broches du connecteur de clav d'interface du connecteur de clavier.

## <span id="page-6-0"></span>**Figure B-4. Numéros des broches du connecteur de clavier**

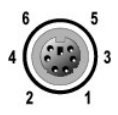

<span id="page-6-1"></span>**Tableau B-2. Affectations des broches du connecteur de clavier (panneau arrière)**

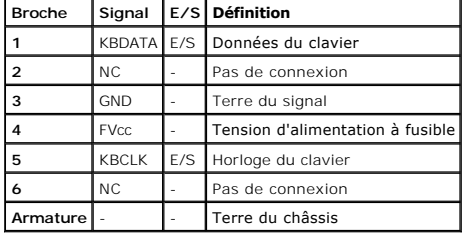

<span id="page-6-2"></span>**Tableau B-3. Affectation des broches du connecteur de clavier/souris combinés (panneau avant)**

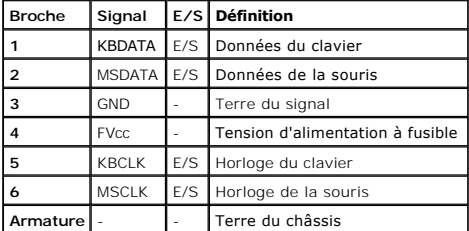

# **Connecteur de la souris**

Les informations suivantes sont sur les broches du connecteur de la souris. Si vous reconfigurez votre matériel, vous aurez peut-être besoin de<br>renseignements sur les numéros des broches et les signaux du connecteur de la

## <span id="page-6-3"></span>**Figure B-5. Numéros des broches du connecteur de souris**

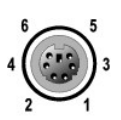

<span id="page-6-4"></span>**Tableau B-4. Affectations des broches du connecteur de souris (panneau arrière)**

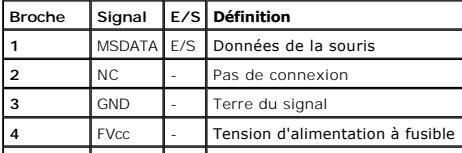

<span id="page-7-5"></span>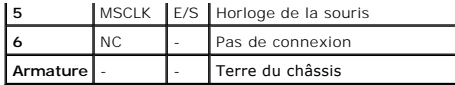

# <span id="page-7-0"></span>**Connecteurs vidéo**

Le système utilise un connecteur sub-D miniature à 15 broches de haute densité sur les panneaux avant et arrière, pour brancher un moniteur compatible VGA<br>à votre système. Les circuits vidéo de la carte système synchronise

# **Consignes**

**A REMARQUE** : Quand un moniteur est raccordé au panneau avant, le clavier, la souris et la vidéo du panneau arrière sont désactivés.

- l Ce système dispose de deux connecteurs vidéo, un sur le panneau arrière et un sur le panneau avant. Si le moniteur est raccordé au connecteur vidéo du panneau avant, le connecteur vidéo du panneau arrière est désactivé.
- l Le clavier et la souris doivent être raccordés au même panneau que le moniteur. Par exemple, si le moniteur est raccordé au connecteur vidéo du panneau avant, le clavier et la souris doivent également être raccordés au connecteur de clavier/souris du panneau avant. Ce connecteur est un<br>connecteur PS/2 et la connexion de clavier est celle par défaut. Pour utiliser vous faut un câble en Y.

Si vous reconfigurez votre matériel, vous aurez peut-être besoin de renseignements sur les numéros des broches et les signaux du connecteur vidéo. La<br><u>[Figure B-6](#page-7-2)</u> illustre les numéros des broches du connecteur vidéo et le vidéo.

#### <span id="page-7-2"></span>**Figure B-6. Numéros des broches du connecteur vidéo**

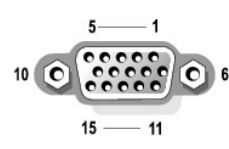

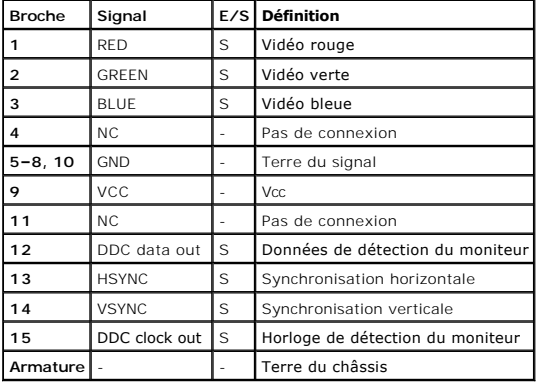

## <span id="page-7-3"></span>**Tableau B-5. Affectations des broches du connecteur vidéo**

# <span id="page-7-1"></span>**Connecteurs USB**

Votre système est doté d'un seul connecteur USB sur le panneau de commande avant et de deux connecteurs USB sur le panneau arrière pour raccorder des périphériques conformes USB. Les périphériques USB sont généralement des souris, des claviers et des haut-parleurs de système.

AVIS : Ne raccordez pas un périphérique USB ou une combinaison de périphériques USB qui consomment un courant maximum de plus de 500 mA par<br>canal sur +5 V. Le fait de relier des périphériques qui dépassent ce seuil risque

Si vous reconfigurez votre matériel, vous aurez peut-être besoin de renseignements sur les numéros des broches et les signaux des connecteurs USB. La [Figure B-7](#page-7-4) illustre le connecteur USB et le [Tableau B-6](#page-8-1) définit les affectations des broches et les signaux d'interface du connecteur USB.

#### <span id="page-7-4"></span>**Figure B-7. Numéros des broches du connecteur USB**

<span id="page-8-2"></span>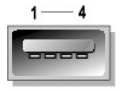

### <span id="page-8-1"></span>**Tableau B-6. Affectation des broches du connecteur USB**

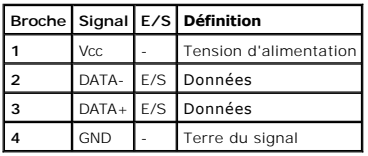

# <span id="page-8-0"></span>**Connecteurs NIC intégrés**

Votre système est équipé de deux NIC 10/100/1000 Mb/s intégrés. Les NIC de 10/100/1000 Mb/s fournissent une communication plus rapide entre les<br>serveurs et les stations de travail et une utilisation plus efficace des resso

Les deux NIC comprennent une fonction de réveil sur réseau local qui permet au système d'être démarré par un signal LAN spécial à partir d'une console de gestion de systèmes. La fonction de réveil sur réseau local permet de configurer le système, de télécharger et d'installer des logiciels, de mettre des fichiers à<br>jour et de faire le suivi d'inventaire, le tout à distance,

# **Spécifications de câblage réseau**

Les connecteurs NIC RJ45 de votre système sont conçus pour se connecter à un câble Ethernet UTP équipé de fiches RJ45 compatibles standard. Enfoncez<br>l'une des extrémités du câble UTP dans le connecteur NIC jusqu'à ce que l

**AVIS :** Pour éviter les interférences de ligne, les lignes à fréquences vocales et de données doivent être dans des gaines séparées.

- l Utilisez des câbles et des connecteurs de catégorie 5 ou supérieure.
- l La longueur maximale des câbles (d'un système à un concentrateur) est de 100 mètres.
- l Les consignes d'utilisation d'un réseau figurent dans la section intitulée « Considérations sur les systèmes des réseaux à plusieurs segments » de la norme IEEE 802.3.

# **Figure B-8. LED des NIC**

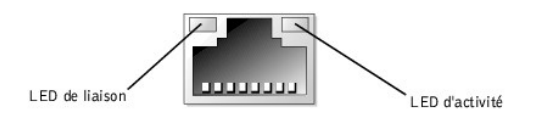

[Retour à la page du sommaire](file:///C:/data/systems/pe2650/fr/ug/index.htm)

# <span id="page-9-0"></span>**Installation et configuration des pilotes SCSI Guide d'utilisation des systèmes Dell™ PowerEdge™ 2650**

[L'utilitaire SCSI](#page-9-1)*Select*

Cette section décrit comment installer et configurer les pilotes de périphériques SCSI fournis avec votre système. Ces pilotes de périphériques sont conçus pour fonctionner avec le contrôleur SCSI AIC 7899W U160 de la carte système. Les deux canaux sont connectés au fond de panier. Ces canaux ne sont pas disponibles pour les connexions externes.

Si vous utilisez un contrôleur RAID en option, consultez la documentation de votre contrôleur RAID pour obtenir des informations sur l'installation des pilotes de vos périphériques SCSI.

Pour des instructions sur l'installation des périphériques matériels tels que les lecteurs de disquette, de CD ou de bande, consultez la section du *Guide*<br>*d'installation et de dépannage* intitulée « Installation de lecte périphériques SCSI pour leur permettre de communiquer avec votre système d'exploitation.

Des pilotes de périphériques SCSI sont fournis pour les systèmes d'exploitation suivants :

- l Microsoft® Windows® 2000 Server et Advanced Server
- l Windows NT® 4.0 Server, Server Enterprise Edition
- l Red Hat Linux 7.*x*

Consultez la section « <u>[Utilisation du CD Dell OpenManage Server Assistant](file:///C:/data/systems/pe2650/fr/ug/3g559c20.htm#1039152)</u> » pour des instructions sur la création d'une disquette de pilotes pour votre<br>système d'exploitation. Pour des instructions sur la configuration d système d'exploitation. Il se peut aussi que vous deviez utiliser l'utilitaire SCSI*Select*, traité dans cette section.

# <span id="page-9-1"></span>**L'utilitaire SCSI***Select*

Le BIOS du contrôleur SCSI intégré à votre système comprend l'utilitaire de configuration SCSI*Select* piloté par menus, qui vous permet de modifier les paramètres du contrôleur SCSI sans ouvrir le système. SCSI*Select* contient également des utilitaires de disque SCSI qui vous permettent d'effectuer un<br>formatage de bas niveau ou de vérifier les médias de vos disques durs

REMARQUE : L'utilitaire SCSI*Select* ne peut pas être utilisé pour installer et configurer les pilotes SCSI de la carte ROMB en option. Pour des<br>informations supplémentaires sur l'installation et la configuration de pilote contrôleur RAID.

# **Démarrage de l'utilitaire** *SCSI***Select**

Vous pouvez démarrer l'utilitaire SCSI*Select* en appuyant sur <Ctrl><a> lorsque l'invite suivante apparaît brièvement au démarrage :

Press <CTRL><A> for SCSI*Select*™ Utility!

(Appuyez sur <CTRL><A> pour l'utilitaire SCSI*Select*™ !)

Le premier menu vous permet de sélectionner le canal A ou le canal B. Le second menu comprend les options Configure/View Host Adapter Settings<br>**(Configurer/Afficher les paramètres de l'adaptateur à l'hôte)** et SCSI Disk Ut

# **Utilisation des menus de SCSI***Select*

SCSI*Select* utilise des menus pour répertorier les options que vous pouvez sélectionner. Pour sélectionner une option, appuyez sur les touches fléchées vers<br>le haut ou vers le bas pour mettre le curseur sur l'option, puis

Dans certains cas, la sélection d'une option conduit à l'affichage d'un autre menu. Vous pouvez revenir au menu précédent en appuyant sur <Echap> à<br>n'importe quel moment. Pour restaurer les valeurs par défaut initiales de

# **Paramètres par défaut de SCSI***Select*

Les paramètres par défaut du contrôleur SCSI intégré sont répertoriés dans le <u>[Tableau C-1](#page-9-2)</u>. Ces paramètres par défaut conviennent à la plupart des systèmes<br>PCI. N'exécutez SCSI*Select* que si vous avez besoin de modifier

**REMARQUE :** Pour modifier les paramètres de configuration, vous devez exécuter l'utilitaire SCSI*Select*.

Au cas où vous devriez ou voudriez modifier les paramètres, reportez-vous à la description de chaque paramètre dans les sous-sections suivantes. Pour<br>modifier un des paramètres par défaut ou pour formater ou vérifier un di

#### <span id="page-9-2"></span>**Tableau C-1. Paramètres du contrôleur SCSI AIC-7899**

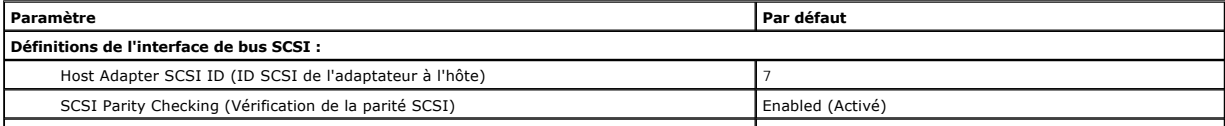

<span id="page-10-1"></span>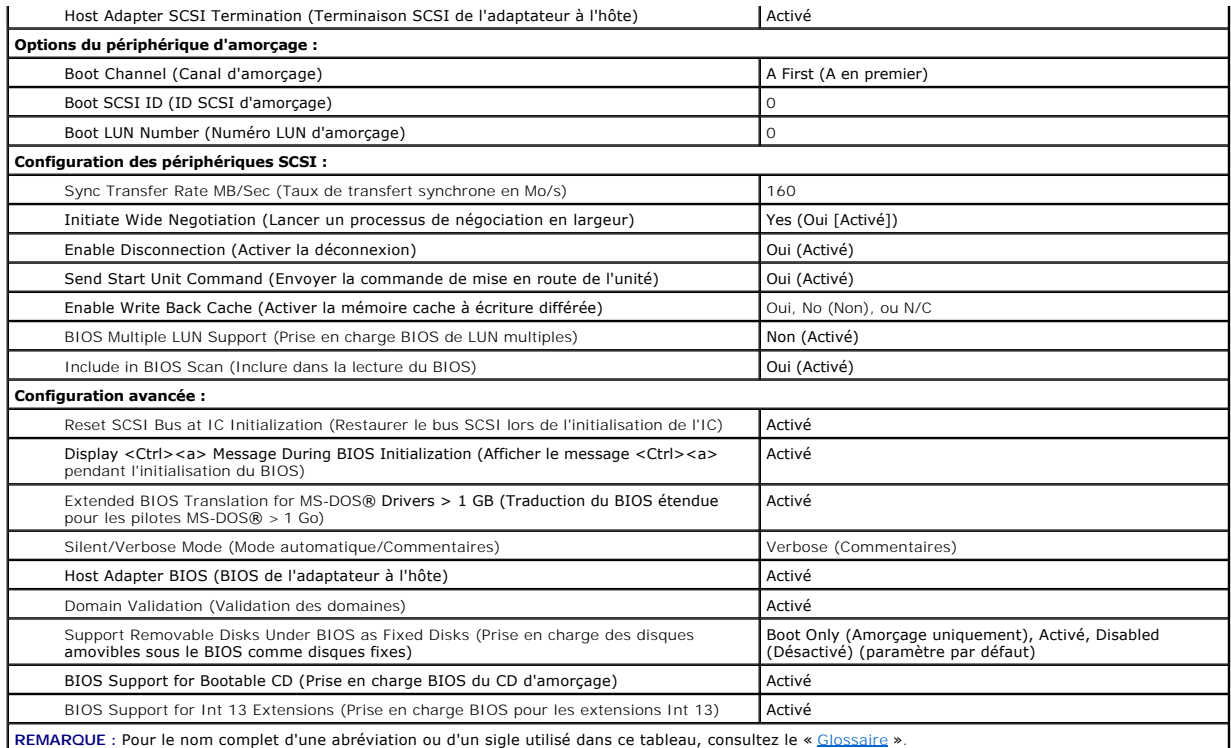

# **Définitions de l'interface de bus SCSI**

Les paramètres de base de l'adaptateur à l'hôte sont les paramètres de SCSI*Select* les plus susceptibles d'être modifiés :

- ⊥ **ID SCSI de l'adaptateur à l'hôte** : définit l'ID SCSI de l'adaptateur à l'hôte. Le paramètre par défaut est ID SCSI 7, ce qui permet à l'adaptateur à<br>∣'hôte de prendre en charge, non seulement les périphériques SCSI la
- 1 Vérification de parité SCSI : détermine si l'adaptateur à l'hôte vérifie la validité des données acheminées via le bus SCSI. Le paramètre par défaut est **Activé**. Vous devez désactiver le paramètre **Vérification de parité SCSI** si un pilote SCSI connecté à l'adaptateur à l'hôte ne prend pas en charge la<br>parité SCSI ; sinon laissez-le activé. La plupart des périphériques SC prend en charge la parité SCSI, consultez la documentation fournie avec le périphérique.
- r **Terminaison SCSI de l'adaptateur à l'hôte** : définit la terminaison sur l'adaptateur à l'hôte. Le paramètre par défaut de l'adaptateur à l'hôte AIC-7899<br>est **Activé** ou **Automatic (Automatique)**. Dell vous conseille de

# **Options du périphérique d'amorçage**

Les options du périphérique d'amorçage vous permettent de spécifier à partir de quel périphérique vous voulez démarrer votre système :

- l **Canal d'amorçage** : spécifie le canal d'amorçage (A ou B) pour l'adaptateur à l'hôte Adaptec 7899 à double canal. La valeur par défaut est **A en premier**.
- l **ID SCSI d'amorçage** : spécifie l'ID SCSI du périphérique d'amorçage sur le canal d'amorçage sélectionné.
- l **LUN d'amorçage** : vous permet de spécifier un LUN (Logical Unit Number [numéro d'unité logique]) particulier à partir duquel vous pouvez démarrer<br>votre périphérique d'amorçage si celui-ci possède plusieurs LUN et si Mul

# <span id="page-10-0"></span>**Paramètres de configuration des périphériques SCSI**

Les paramètres de configuration des périphériques SCSI vous permettent de configurer certains paramètres pour chaque périphérique sur le bus SCSI. Pour<br>configurer un périphérique spécifique, vous devez connaître l'ID SCSI des utilitaires de disque SCSI ».

l **Taux de transfert synchrone en Mo/s** : définit le taux maximal de transfert synchrone des données pris en charge par l'adaptateur à l'hôte.

L'adaptateur à l'hôte AIC-7899 prend en charge des taux allant jusqu'à 160 Mo/s. Le paramètre par défaut pour l'adaptateur à l'hôte AIC-7899 est **160 MB/sec (160 Mo/s)**.

Si l'adaptateur à l'hôte est paramétré pour ne négocier aucun transfert synchrone de données, le taux maximal de transfert synchrone est le taux<br>maximal que l'adaptateur à l'hôte peut accepter du périphérique pendant la né

- l **Lancer un processus de négociation en largeur** : détermine si l'adaptateur à l'hôte tente d'exécuter un transfert de données à 16 bits au lieu d'un à 8 bits. La valeur par défaut est **Yes (Oui)**.
	- REMARQUE : Certains périphériques SCSI à 8 bits peuvent avoir des difficultés à gérer la négociation en largeur, ce qui risque de provoquer des<br>erreurs de fonctionnement ou un blocage du système. Pour ces périphériques, dé sur **Non**.

Lorsque cette option est définie sur **Oui**, l'adaptateur à l'hôte tente un transfert de données à 16 bits. Lorsque cette option est définie sur **Non**, le<br>transfert de données à 8 bits est utilisé si le périphérique SCSI ne lorsque le transfert de données à 16 bits est utilisé car le chemin d'accès des données pour le SCSI large est deux fois plus grand que celui du SCSI à 8 bits normal.

⊥ **Activer la déconnexion** (parfois appelé déconnecter/reconnecter) : détermine si l'adaptateur à l'hôte autorise le périphérique SCSI à se déconnecter du<br>bus SCSI. L'activation de la déconnexion permet à l'adaptateur à l SCSI est provisoirement déconnecté. Le paramètre par défaut est **Oui**.

Laissez l'option **Activer la déconnexion** définie sur Oui si plusieurs périphériques SCSI sont connectés à l'adaptateur à l'hôte. Ceci optimise les<br>performances du bus SCSI. Si un seul périphérique SCSI est connecté à l'ad améliorer légèrement les performances du système.

l **Envoyer la commande de mise en route de l'unité** : détermine si la commande de démarrage de l'unité est envoyée au périphérique SCSI pendant la procédure d'amorçage. La valeur par défaut est **Oui**.

Le fait de paramétrer cette option sur **Oui** diminue la charge sur le bloc d'alimentation de votre système en permettant à l'adaptateur à l'hôte de démarrer les périphériques SCSI un par un lorsque vous amorcez votre système. Lorsque cette option est définie sur **Non**, les périphériques peuvent se<br>mettre en route en même temps. Pour la plupart des périphériques, vous

REMARQUE : Pour beaucoup de périphériques, si l'option **Envoyer la commande de mise en route de l'unité** est définie sur Oui, la durée de la<br>procédure d'amorçage dépendra du temps qu'il faut à chaque lecteur pour démarrer.

- ı **Activer la mémoire cache à écriture différée** : indique la fin d'une requête d'écriture dès que les données sont présentes dans la mémoire cache.<br>∟'écriture-même sur le disque se produit plus tard. Le paramètre par déf
- l **Prise en charge BIOS des LUN multiples** : fournit la prise en charge des périphériques qui contiennent plusieurs dispositifs SCSI, tels que les lecteurs de bande à chargement automatique et les changeurs de CD-ROM.

**REMARQUE :** Le paramètre de **Prise en charge BIOS de LUN multiples** doit être **Non** ou **Activé** (le paramètre par défaut) si un lecteur de bande à chargement automatique est connecté.

l **Inclure dans le balayage du BIOS** : vous permet de définir si le BIOS du système balaie ce périphérique au démarrage du système. La valeur par défaut est **Oui**.

# **Paramètres de configuration avancés**

Les paramètres avancés de l'adaptateur à l'hôte ne doivent être modifiés que si c'est absolument nécessaire. Les valeurs sont définies par Dell et leur modification risque de poser des problèmes avec les périphériques SCSI.

- Restaurer le bus SCSI lors de l'initialisation de l'IC : permet au bus SCSI d'être restauré lorsque le contrôleur est initialisé. La valeur par défaut est **Activé**.
- l **Afficher le message <Ctrl><a> pendant l'initialisation du BIOS** : détermine si le message Press <CTRL><A> for SCSI*Select* (TM) Utility! (Appuyez sur «CTRL><A> pour l'utilitaire SCSI*Select* (TM) !) apparaît à l'écran au démarrage du système. Le paramètre par défaut est **Activé**. Sice<br>paramètre est désactivé, vous pouvez tout de même exécuter l'utilitaire SCSI*Selec*
- l **Traduction du BIOS étendue pour les lecteurs DOS > 1 Go** : détermine si la traduction étendue est disponible pour les lecteurs de disque dur SCSI de plus de 1 Go de capacité. Le paramètre par défaut est **Activé**.

**AVIS :** Sauvegardez les données de votre disque dur avant de modifier le mode de traduction. Lorsque vous passez d'un mode de traduction à un autre, toutes les données sont effacées.

Le mode de traduction standard pour les adaptateurs à l'hôte SCSI fournit une capacité d'accès maximale de 1 Go. Pour prendre en charge des lecteurs de disque dur de plus de 1 Go, les adaptateurs à l'hôte de série 78xx comprennent un mode de traduction étendue prenant en charge les lecteurs de<br>disque dur dont la capacité peut atteindre jusqu'à 8 Go, avec une taille de

Il n'est pas nécessaire d'activer le paramètre **Extended BIOS Translation (Traduction du BIOS étendue)** si vous utilisez un système d'exploitation différent, tel que Novell NetWare.

Lorsque vous partitionnez un lecteur de disque dur de plus de 1 Go, utilisez l'utilitaire **fdisk** de MS-DOS® comme vous le feriez normalement. Comme la<br>taille du cylindre augmente jusqu'à 8 Mo sous la traduction étendue, l Si vous demandez une taille qui n'est pas un multiple de 8 Mo, **fdisk** arrondit au prochain multiple entier de 8 Mo.

- l **Mode automatique/Commentaires** : affiche les informations concernant l'adaptateur à l'hôte au démarrage du système. La valeur par défaut est **Commentaires**.
- l **BIOS de l'adaptateur à l'hôte** : active ou désactive le BIOS de l'adaptateur à l'hôte. Le paramètre par défaut est **Activé**.

**REMARQUE :** Plusieurs options de SCSI*Select* ne sont valides que si le BIOS de l'adaptateur à l'hôte est activé.

Si vous démarrez à partir d'un lecteur de disque dur SCSI connecté à l'adaptateur à l'hôte, le BIOS doit être activé. Vous devriez désactiver le BIOS de<br>l'adaptateur à l'hôte si tous les périphériques du bus SCSI (par exem besoin du BIOS.

- l **Validation des domaines** : demande à l'adaptateur à l'hôte de ne pas accepter une vitesse négociée tant qu'un test de validation n'a pas été exécuté avec succès. Après avoir déterminé la vitesse dont un périphérique cible est capable, l'adaptateur à l'hôte envoie une commande de Write Buffer<br>**(Mémoire tampon d'écriture)** au périphérique cible. Le transfert des données valeur par défaut est **Activé**.
- ⊥Prise en charge des disques amovibles sous le BIOS comme disques fixes : contrôle quels lecteurs à média amovible sont pris en charge par le BIOS<br>∟de l'adaptateur à l'hôte. La valeur par défaut est **Amorçage seulement**.

<span id="page-12-1"></span>Θ AVIS : Si un périphérique SCSI à média amovible est contrôlé par le BIOS de l'adaptateur à l'hôte, ne retirez pas le média lorsque le lecteur fonctionne<br>car vous risquez de perdre des données. Pour pouvoir retirer un média

- ¡ **Amorçage seulement** : seul le lecteur à média amovible désigné comme étant le périphérique d'amorçage est traité comme lecteur de disque dur.
- ¡ **All Disks (Tous les disques)** : tous les lecteurs à média amovible pris en charge par le BIOS sont traités comme des lecteurs de disque dur.
- ¡ **Désactivé** : aucun lecteur à média amovible n'est traité comme lecteur de disque dur. Dans ce cas, des pilotes logiciels sont nécessaires car les lecteurs ne sont pas contrôlés par le BIOS.
- l **Prise en charge BIOS de CD-ROM d'amorçage** : détermine si le BIOS de l'adaptateur à l'hôte fournit une prise en charge du démarrage à partir d'un lecteur de CD. Le paramètre par défaut est **Activé**.
- l **Prise en charge BIOS des extensions Int 13** : détermine si le BIOS de l'adaptateur à l'hôte prend en charge les disques comprenant plus de 1024 cylindres. Le paramètre par défaut est **Activé**.

# <span id="page-12-0"></span>**Utilisation des utilitaires de disque SCSI**

Pour accéder aux utilitaires de disque SCSI, sélectionnez **Utilitaires de disque SCSI** dans le menu qui apparaît lorsque vous démarrez SCSI*Select*. Lorsque<br>l'option est sélectionnée, SCSI*Select* balaie immédiatement le b et les périphériques qui leur sont attribués.

Lorsque vous sélectionnez une ID et un périphérique spécifiques, un menu apparaît, affichant les options **Format Disk (Formater le disque)** et **Verify Disk Media (Vérifier le média du disque)**.

**AVIS :** L'option **Formater le disque** détruit toutes les données enregistrées sur le lecteur de disque dur.

- ⊥ Formater le disque : exécute un utilitaire qui vous permet d'effectuer un formatage de bas niveau sur un lecteur de disque dur. La plupart des lecteurs<br>de disque SCSI sont formatés en usine et n'ont pas besoin d'être re compatible avec la plupart des lecteurs de disque SCSI.
- l **Vérifier le média du disque** : exécute un utilitaire qui vous permet de balayer le média d'un disque dur pour trouver des défauts. Si l'utilitaire trouve des blocs mauvais sur le média, il vous invite à les réattribuer ; si vous sélectionnez **Oui**, ces blocs ne sont plus utilisés. Vous pouvez appuyer sur<br><Échap> à n'importe quel moment pour quitter l'utilitaire.

# **Quitter SCSI***Select*

Pour quitter SCSI*Select,* appuyez sur <Echap> jusqu'à ce qu'un message vous invite à quitter l'utilitaire. Si vous avez modifié les paramètres d'un adaptateur à<br>l'hôte de série 78xx, le système vous invite à sauvegarder l pouvez sélectionner **Non** à l'invite si vous n'êtes pas prêt à quitter l'utilitaire SCSI*Select*.

[Retour à la page du sommaire](file:///C:/data/systems/pe2650/fr/ug/index.htm)

# <span id="page-13-0"></span>**Utilisation de la redirection de console Guide d'utilisation des systèmes Dell™ PowerEdge™ 2650**

- [Spécifications minimales du matériel et de la connexion](#page-13-1)
- **O** Logiciels
- [Configuration de la redirection de console sur le système](#page-13-3)
- [Configuration de la redirection de console sur le système client](#page-14-0)
- **[Redémarrage du système](#page-14-1)**
- [Configuration de touches spéciales](#page-15-0)

La redirection de console vous permet de gérer un système à distance en redirigeant les entrées de clavier et les sorties de texte par le port série. Les sorties graphiques ne sont pas redirigées. La redirection de console peut être utilisée sous MS-DOS® pour réaliser certaines tâches, comme une configuration du<br>BIOS commune ou une configuration RAID. Dans une installation typique, par un câble null modem.

# <span id="page-13-1"></span>**Spécifications minimales du matériel et de la connexion**

Pour utiliser la redirection de console, vous devez avoir ce qui suit :

- l Un port série (port COM) disponible sur un système client
	- Ce port ne doit être en conflit avec aucun autre port du système.
- l Le port série (COM ) disponible sur le serveur

Pour les systèmes sur lesquels deux ports série sont disponibles, vous pouvez utiliser le port COM1 ou COM2.

l Un câble null modem pour connecter le serveur au système client

# <span id="page-13-2"></span>**Logiciels requis**

Votre logiciel d'émulation de terminal à distance devrait répondre aux spécifications suivantes :

- l Émulation de terminal ANSI ou VT100/220 avec une taille de fenêtre de 80 x 25 caractères
- l 9600 b/s, 19.2 Kb/s, 57.6 Kb/s ou 115.2 Kb/s en utilisant les ports série (COM)
- l Conseillée : la capacité de créer des macros pour des commandes clavier

Toutes les versions des systèmes d'exploitation Microsoft® Windows® comprennent le logiciel d'émulation de terminal HyperTerminal. Cependant, avec la<br>version de HyperTerminal qui fait partie de la plupart des systèmes d'ex de fonctions ne fonctionnent pas et il n'y a pas moyen de créer des macros. Dell vous conseille, soit de mettre votre version de HyperTerminal au niveau de<br>HyperTerminal Private Edition 6.1 ou d'une version ultérieure, soi

# <span id="page-13-3"></span>**Configuration de la redirection de console sur le système**

[La redirection de console est configurée par l'intermédiaire du programme de configuration du système \(consultez la section «](file:///C:/data/systems/pe2650/fr/ug/3g559c30.htm#1043739) <u>Utilisation du programme de</u><br><u>configuration du système</u> » pour des instructions). L'option C**on** désactiver la redirection après le démarrage. Les options disponibles sont répertoriées dans le [Tableau D-1.](#page-13-4)

#### <span id="page-13-4"></span>**Tableau D-1. Types d'émulation de terminal**

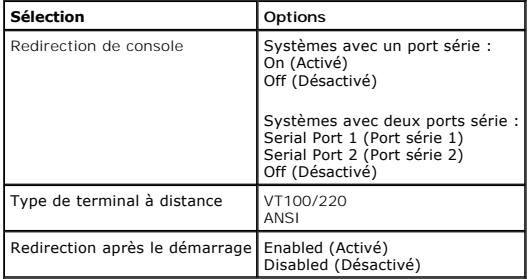

Si vous sélectionnez **VT100/220** mais que certains caractères ne s'affichent pas à l'écran, retournez au programme de configuration du système et

sélectionner **ANSI** comme type de terminal. ANSI peut afficher tous les caractères ASCII.

# <span id="page-14-0"></span>**Configuration de la redirection de console sur le système client**

**REMARQUE :** Les exemples de ce document supposent que votre système est équipé de HyperTerminal Private Edition 6.1 de Hilgraeve ou d'une version ultérieure. Si vous utilisez un autre logiciel d'émulation de terminal, consultez le fichier d'aide de ce logiciel.

# **Configuration des ports**

- 1. Cliquez sur le bouton **Start (Démarrer)**, pointez sur Programs—><br>- **Accessories—>Communications (Programmes—>Accessoires—> Communications) et cliquez sur HyperTerminal.**
- 2. Entrez un nom pour la nouvelle connexion et sélectionnez un icône.
- 3. Cliquez sur **OK**.
- 4. À partir du menu déroulant **Connect to (Connexion à)**, sélectionnez un port COM disponible sur votre système client et cliquez sur **OK**.

S'il n'y a pas de port COM disponible et que vous n'avez pas de système Dell, vous devrez contacter le support technique de votre système client.

Une fois que vous avez sélectionné un port COM disponible, la fenêtre des propriétés du port COM s'affiche.

5. Sélectionnez **Bits per second (Bits par seconde)**.

La redirection de console prend en charge 9600 b/s, 19,2 Kb/s, 57,6 Kb/s ou 115,2 Kb/s.

- 6. Définissez **Data bits (Bits de données)** sur **8**.
- 7. Définissez **Parity (Parité)** sur **None (Aucune)**.
- 8. Définissez **Stop bits (Bits d'arrêt)** sur **1**.
- 9. Définissez **Flow control (Contrôle de flux)** sur **Hardware (Matériel)**.
- 10. Cliquez sur **OK**.

# **Configuration des paramètres du terminal**

Après avoir configuré les ports, configurez les paramètres du terminal en suivant les étapes suivantes :

- 1. Dans HyperTerminal, cliquez sur **File (Fichier)**, puis sur **Properties (Propriétés)** et sélectionnez l'onglet **Settings (Paramètres)**.
- 2. Vérifiez que le champ **Function, arrow, and ctrl keys act as (Les touches de fonction, de direction et Ctrl agissent en tant que)** est défini sur **Terminal Keys (Touches de terminal)**.
- 3. Vérifiez que le champ **Backspace key sends (La touche Retour Arrière renvoie)** est défini sur **Ctrl+H**.
- 4. Faites passer le paramètre de **Emulation (Émulation)** de **Auto detect (Détection automatique)** à **ANSI** ou **VT100/220**.

Ce paramètre devrait être le même que celui que vous avez sélectionné pour l'option Redirection de **console** du serveur.

Quand vous cliquez sur **Terminal Setup (Configuration du terminal)**, vous devriez voir un paramètre pour le nombre de rangées et de colonnes.

5. Modifiez le nombre de rangées de 24 à 25 et laissez le nombre de colonnes à 80. Si vous n'avez pas ces paramètres, vous devez mettre votre logiciel d'émulation de terminal à niveau.

# <span id="page-14-1"></span>**Redémarrage du système**

La redirection de console est conçue pour laisser le contrôle des ports série au système d'exploitation. Cette configuration permet au déboguage série et à la redirection du système d'exploitation de fonctionner correctement sans interférence du BIOS du système.

Pour utiliser la redirection de console pour arrêter un système et le dépanner ou pour changer les configurations SCSI du BIOS, effectuez les étapes suivantes :

- 1. Redémarrez le système. Consultez le [Tableau D-4](#page-16-0), pour la façon conseillée de le faire.
- 2. Quand le système commence à redémarrer, utilisez la redirection de console pour observer le système et interagir avec lui pendant le POST. Lors du démarrage du système, vous pouvez effectuez les actions suivantes :
	- l Accéder au programme de configuration du système.
	- l Accéder aux menus de configuration SCSI.
	- l Exécuter les utilitaires de la partition d'utilitaires
	- l Mettre le micrologiciel et le BIOS à jour (flasher le système).

**A** REMARQUE : Pour utiliser la redirection de console pour exécuter des utilitaires sur la partition d'utilitaires, la partition d'utilitaires doit avoir été créée en utilisant Dell OpenManage™ Server Assistant version 6.3.1 ou une version ultérieure.

# <span id="page-15-3"></span><span id="page-15-0"></span>**Configuration de touches spéciales**

La redirection de console utilise l'émulation de terminal ANSI ou T100/220, qui se limitent aux caractères ASCII de base. Il n'y a pas de touche de fonction, de touche fléchée ou de touche de contrôle dans ce jeu de caractères. Cependant, la plupart des logiciels de BIOS ont besoin de touches de fonction et de<br>contrôle pour les fonctions courantes. Vous pouvez émuler une touche de séquence d'échappement, pour représenter une touche spécifique.

Pour la redirection de console, une séquence d'échappement commence par un caractère d'échappement. Ce caractère peut être saisi de plusieurs façons,<br>selon les besoins de votre logiciel d'émulation de terminal. Par exemple

REMARQUE : Quand vous définissez des macros dans HyperTerminal, vous devez appuyer sur <Inser> avant d'appuyer sur <Echap> pour indiquer que<br>vous ne voulez pas quitter la boîte de dialogue mais que vous êtes en train d'env

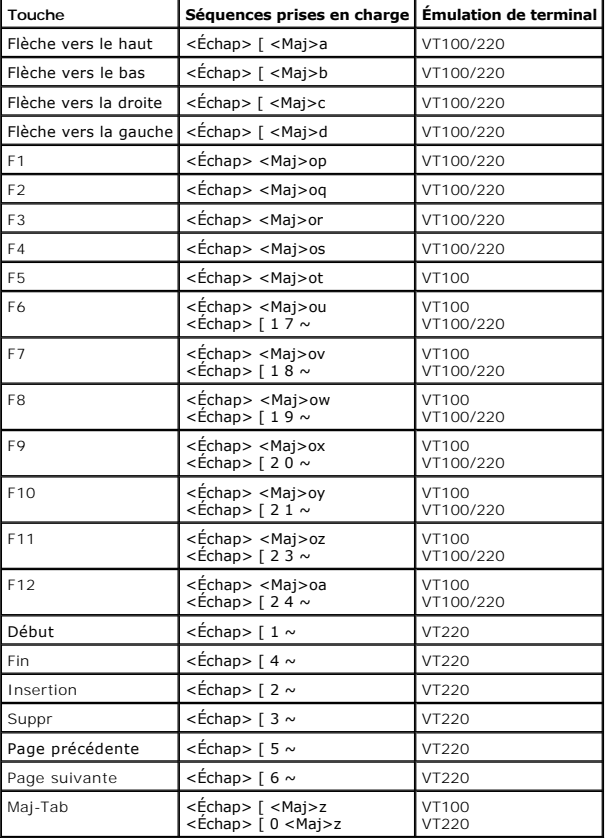

### <span id="page-15-1"></span>**Tableau D-2. Séquences d'échappement VT100/220 prises en charge**

### <span id="page-15-2"></span>**Tableau D-3. Séquences d'échappement ANSI prises en charge**

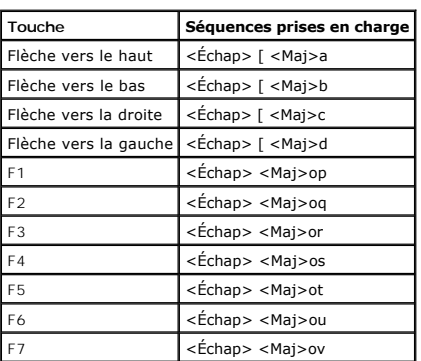

<span id="page-16-1"></span>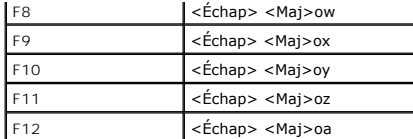

Après avoir créé ces macros, le fait d'appuyer sur <F1> sur le clavier pendant l'exécution du logiciel d'émulation de terminal envoie <Echap><Maj>op au<br>serveur. Quand ces trois caractères sont transmis, le serveur les int

Outre les macros pour les touches de fonction, Dell vous conseille de définir des macros pour les séquences d'échappement supplémentaires répertoriées<br>dans le <u>Tableau D-4</u>.

# <span id="page-16-0"></span>**Tableau D-4. Séquences d'échappement supplémentaires**

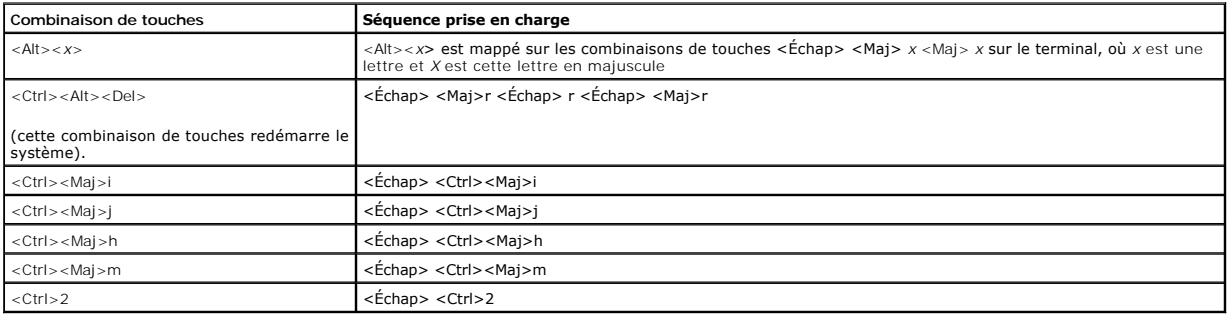

[Retour à la page du sommaire](file:///C:/data/systems/pe2650/fr/ug/index.htm)

# <span id="page-17-0"></span>**Présentation générale du système**

**Guide d'utilisation des systèmes Dell™ PowerEdge™ 2650**

- [Voyant d'état du systèmes](#page-17-1)
- [Voyants d'identification du système](#page-18-0)
- [Éléments du panneau avant](#page-18-1)
- [Élément du panneau arrière](#page-20-0)
- [Caractéristiques du système](#page-21-0)
- [Systèmes d'exploitation pris en charge](#page-22-0)
- [Dispositifs de protection de l'alimentation](#page-22-1)
- [Autres documents utiles](#page-23-0)
- [Obtention d'assistance technique](#page-23-1)

Votre système est un serveur polyvalent à haute disponibilité en format rack ultra-dense, doté de deux microprocesseurs Intel® Xeon™.

Cette section décrit les fonctions matérielles et logicielles principales de votre système et fournit des informations sur les voyants d'état du système et les<br>voyants des panneaux avant et arrière du système. Elle fournit installer votre système ou pour obtenir une assistance technique.

# <span id="page-17-1"></span>**Voyant d'état du systèmes**

Le cadre du système est équipé d'un voyant capable de représenter l'état du système quand le cadre du système s<br>si le système fonctionne normalement, si le système a un problème une si le système est de different du systèm *dépannage* pour plus d'informations). Quand le cadre est retiré, l'afficheur d'état LCD prend en charge toutes les fonctions du voyant d'état du système<br>(consultez la section « <u>[LCD d'état](#page-19-0)</u> »).

Le [Tableau 1-1](#page-17-3) et le [Tableau 1-2](#page-17-4) répertorient les codes du voyant d'état du système.

## <span id="page-17-2"></span>**Figure 1-1. Voyant d'état du système**

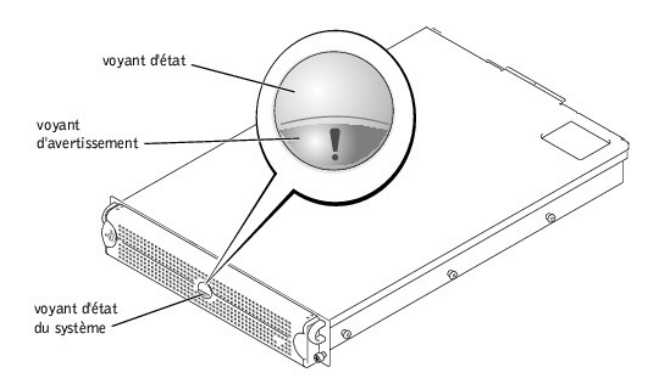

### <span id="page-17-3"></span>**Tableau 1-1. Codes du voyant d'état du système du cadre**

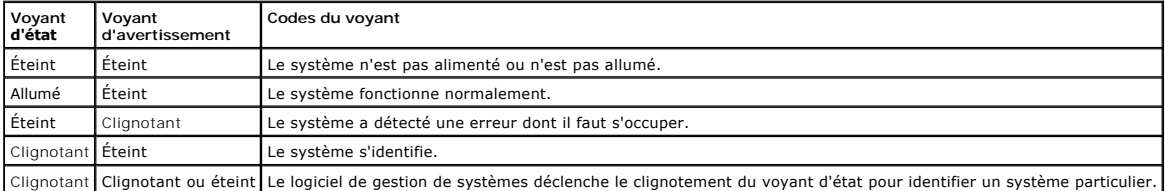

# <span id="page-17-4"></span>**Tableau 1-2. Codes du voyant d'état du système du panneau arrière**

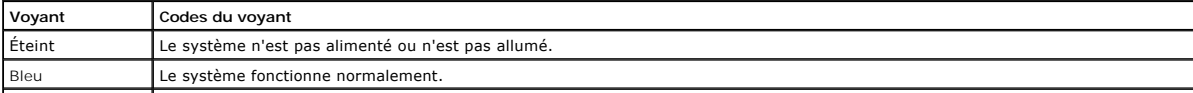

<span id="page-18-4"></span>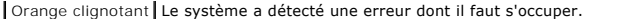

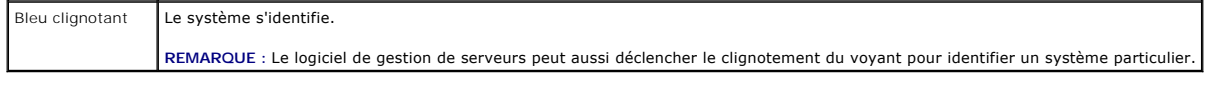

 $\overline{1}$ 

# <span id="page-18-0"></span>**Voyants d'identification du système**

Vous pouvez utiliser les boutons d'identification, sur les panneaux avant et arrière, pour repérer un système particulier dans un rack. Quand vous appuyez sur l'un de ces boutons, le voyant d'identification arrière et le voyant d'état du cadre avant clignotent jusqu'à ce que vous appuyiez à nouveau sur l'un des<br>boutons. Si le cadre est retiré, l'écran LCD clignote en bleu.

Consultez la <u>Figure 1-2</u> [pour trouver l'emplacement du bouton d'identification du système du panneau avant. Consultez la section «](#page-20-0) <u>Elément du panneau</u><br><u>arrière</u> » pour trouver l'emplacement du voyant et du bouton d'ident

# <span id="page-18-1"></span>**Éléments du panneau avant**

Des voyants supplémentaires pour l'alimentation du système et les lecteurs sont situés derrière le cadre. Le [LCD d'état](#page-19-0) du panneau avant fournit des<br>informations en utilisant un afficheur de caractères alphanumériques (con

La [Figure 1-2](#page-18-2) illustre les éléments du panneau avant du système. Le [Tableau 1-3](#page-18-3) décrit les éléments du panneau avant.

# <span id="page-18-2"></span>**Figure 1-2. Éléments du panneau avant**

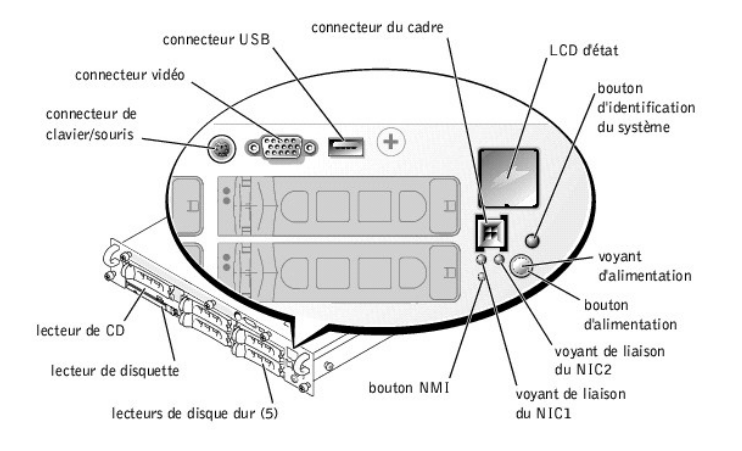

# <span id="page-18-3"></span>**Tableau 1-3. Éléments du panneau avant**

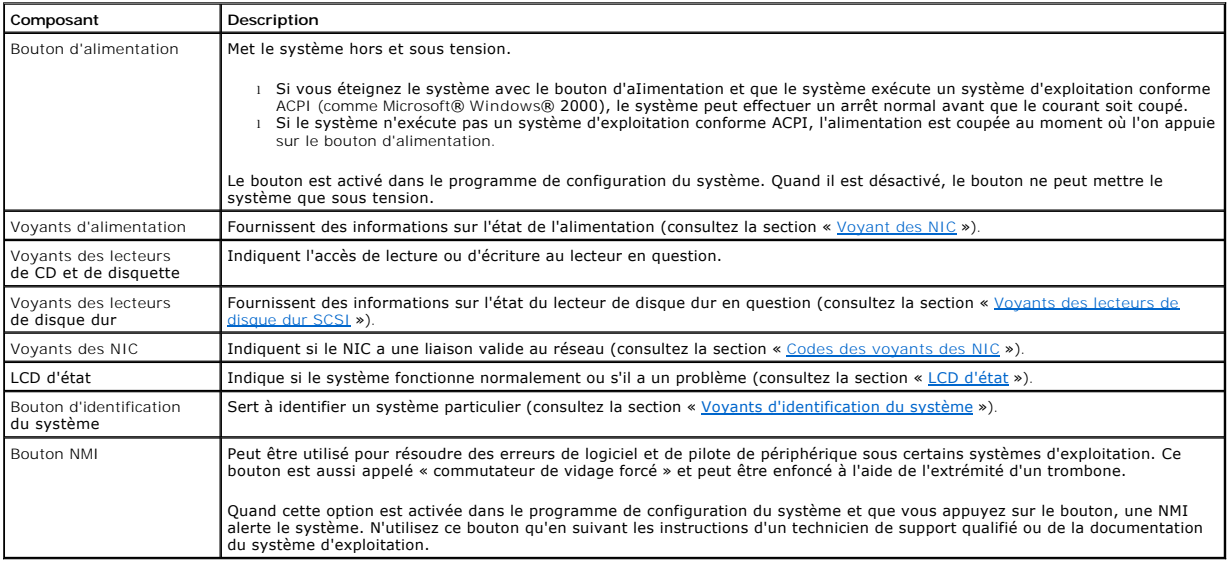

<span id="page-19-1"></span>Le panneau avant est aussi équipé d'un connecteur USB, d'un connecteur vidéo et d'un connecteur PS/2 (consultez la [Figure 1-2](#page-18-2)) auquel on peut raccorder une souris et un clavier avec un cable en Y.

# **Voyant d'alimentation**

Le panneau avant du système et ses blocs d'alimentation sont dotés de voyants qui indiquent l'état de l'alimentation du système (consultez la [Figure 1-2](#page-18-2)).

### **Codes des voyants d'alimentation**

Le bouton d'alimentation contrôle l'entrée d'alimentation en CA dans les blocs d'alimentation du système. Le voyant du bouton d'alimentation peut fournir des informations sur l'état de l'alimentation.

Le [Tableau 1-4](#page-19-3) répertorie les codes du voyant du bouton d'alimentation.

<span id="page-19-3"></span>**Tableau 1-4. Codes des voyants d'alimentation**

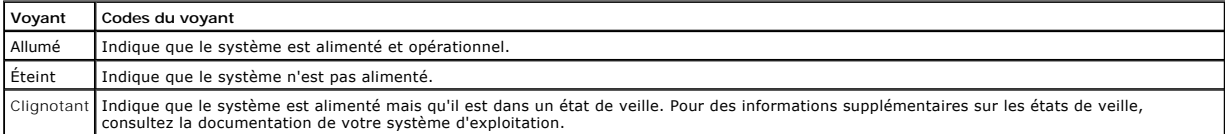

# <span id="page-19-2"></span>**Voyants des lecteurs de disque dur SCSI**

Chaque support de lecteur de disque dur SCSI a deux voyants : un voyant d'activité et un voyant d'état (consultez la [Figure 1-3\)](#page-19-4). Les voyants fournissent des informations sur l'état du lecteur de disque dur dont ils font partie. Le [Tableau 1-5](#page-19-5) répertorie les codes des voyants des lecteurs.

# <span id="page-19-4"></span>**Figure 1-3. Voyants de lecteur de disque dur SCSI**

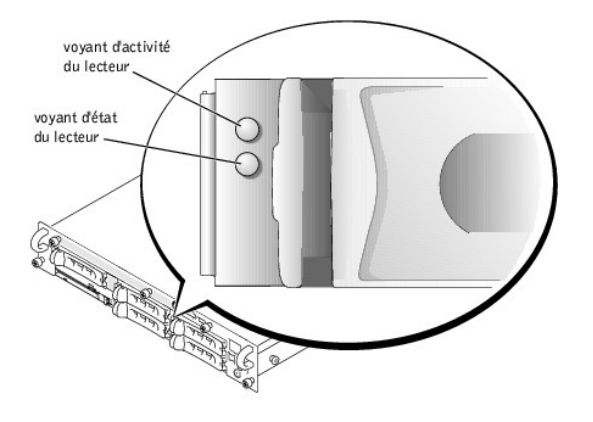

Le [Tableau 1-5](#page-19-5) répertorie les codes des voyants des lecteurs. Des codes différents apparaissent selon les événements de lecteurs qui se produisent dans le système. Par exemple, dans le cas d'une panne de lecteur de disque dur, le signal « lecteur en panne » apparaît. Une fois que le lecteur a été sélectionné<br>pour être retiré, le code « prêt au retrait » apparaît. Une fois le

## <span id="page-19-5"></span>**Tableau 1-5. Codes des voyants des lecteurs de disque dur SCSI**

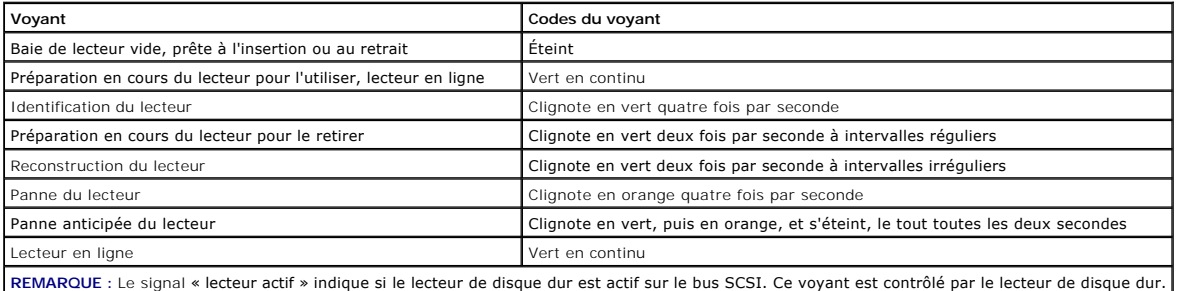

# <span id="page-19-0"></span>**LCD d'état**

Le voyant du cadre du système (reportez-vous à la <u>[Figure 1-2](#page-18-2)</u>) indique si le système fonctionne normalement, si le système à un problème ou si le système est<br>identifié (consultez la section « <u>Voyants d'identification du </u>

<span id="page-20-1"></span>informations supplémentaires fournies par le LCD.

Le LCD peut afficher deux lignes de caractères alphanumériques. Les codes de l'afficheur sont présentés en deux combinaisons de couleurs :

- l Des caractères blancs sur fond bleu : à titre informatif seulement, aucune action n'est nécessaire.
- l Des caractères oranges sur fond noir : le système a un problème.

Pour des informations supplémentaires sur les messages d'état LCD, consultez votre *Guide d'installation et de dépannage*.

# <span id="page-20-0"></span>**Élément du panneau arrière**

La [Figure 1-4](#page-20-2) illustre les éléments du panneau arrière du système. Le [Tableau 1-6](#page-20-3) décrit les éléments du panneau arrière.

<span id="page-20-2"></span>**Figure 1-4. Éléments du panneau arrière** 

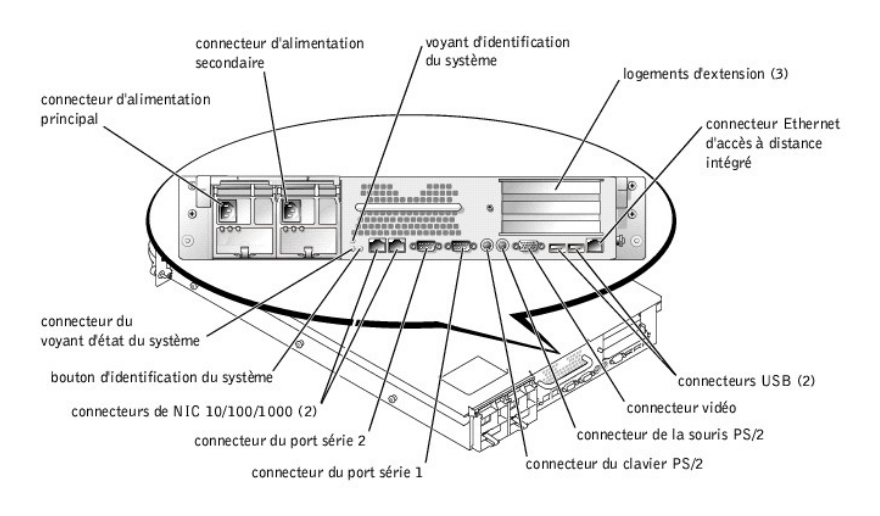

<span id="page-20-3"></span>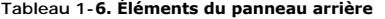

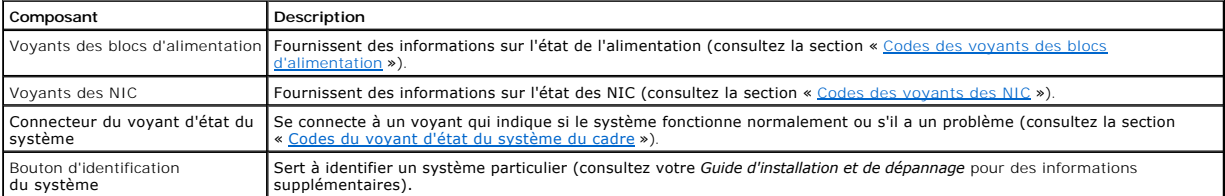

# **Voyant du bloc d'alimentation**

Chaque bloc d'alimentation enfichable à chaud est muni de voyants capables de fournir des informations sur l'état de l'alimentation, les pannes et la présence<br>d'alimentation en CA (consultez la <u>Fiqure 1-5</u>). Le <u>Tableau 1</u>

<span id="page-20-4"></span>**Figure 1-5. Voyants des blocs d'alimentation** 

<span id="page-21-3"></span>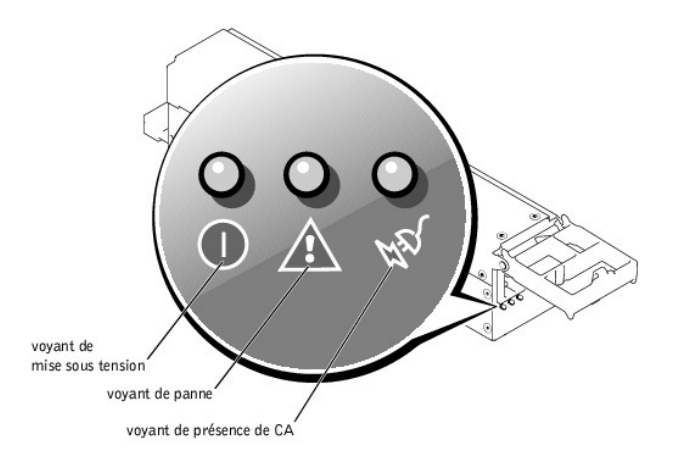

<span id="page-21-4"></span>**Tableau 1-7. Codes des voyants des blocs d'alimentation**

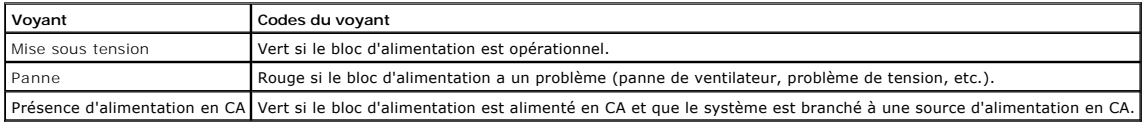

# <span id="page-21-1"></span>**Voyant des NIC**

Chacun des NIC du panneau arrière est doté d'un voyant qui fournit des informations sur l'activité du réseau et l'état de la liaison (consultez la <u>Figure 1-6</u>). Le<br><u>[Tableau 1-8](#page-21-2)</u> répertorie les codes des voyants des NIC du

Le panneau avant est doté d'un voyant de liaison pour chaque NIC (consultez la <u>[Figure 1-2](#page-18-2)</u>). Chaque voyant indique si le NIC correspondant est connecté à un<br>partenaire de liaison valide du réseau.

<span id="page-21-5"></span>**Figure 1-6. Voyants des NIC** 

voyant de liaison voyant d'activité  $\overline{ }$ 111111111

<span id="page-21-2"></span>**Tableau 1-8. Codes des voyants des NIC**

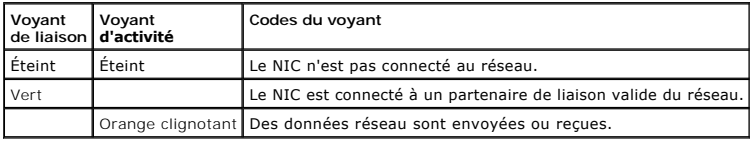

# <span id="page-21-0"></span>**Caractéristiques du système**

- l Un ou deux microprocesseurs Xeon avec une vitesse d'exécution interne d'au moins 1,8 GHz, une mémoire cache 512 Ko et un bus frontal (externe) à 400 MHz.
- l Un SMP, disponible sur les systèmes munis de deux microprocesseurs Xeon. Le SMP améliore considérablement les performances globales du système en partageant les opérations de microprocesseur entre des microprocesseurs indépendants. Pour tirer parti de cette caractéristique, vous devez utiliser<br>un système d'exploitation qui puisse prendre en charge des traitements
- l Au moins 256 Mo de mémoire système, extensible à un maximum de 6 Go en installant des paires de modules de mémoire SDRAM DDR identiques dans les six logements de module de mémoire de la carte système.
- l Une prise en charge d'un maximum de cinq lecteurs de disque dur SCSI Ultra3 internes de 1 pouce (avec une capacité d'enfichage à chaud en utilisant la carte ROMB en option).
- l Un seul lecteur de disquette de 3.5 pouces de 1.44 Mo.
- l Un lecteur de CD ou de DVD IDE
- l Un ou deux blocs d'alimentation de 500 W enfichables à chaud dans une configuration redondante de 1 + 1.
- l Des ventilateurs de refroidissement du système enfichables à chaud et deux ventilateurs supplémentaires intégrés aux blocs d'alimentation.
- l Un commutateur d'intrusion qui avertit le logiciel de gestion de systèmes approprié si le cadre est retiré.

# **Caractéristiques de la carte système**

- l Trois logements PCI/PCI-X de 64 bits situés sur la carte de montage (deux logements sur le bus 1 et un sur le bus 2). Les logements acceptent les cartes de pleine longueur conçues pour les PCI-x de 133 MHz, 100 MHz, 66 MHz ou 33 MHz.
- ı ∪n sous-système compatible VGA intégré avec un contrôleur vidéo ATI RAGE XL. Ce sous-système vidéo contient 8 Mo de mémoire vidéo SDRAM (non<br>extensible). Résolution maximale de 1600 x 1200 x 16,7 million de couleurs (no
- ι Un adaptateur à l'hôte SCSI Ultra3 à deux canaux intégré. Le canal interne prend en charge jusqu'à cinq lecteurs de disque dur SCSI sur un fond de<br>panier fractionné 1 x 5 ou 2 + 3 et fournit la prise en charge de RAID
- l Une fonctionnalité de rangée de réserve de la mémoire, qui fournit à votre système un basculement vers une rangée de mémoire réservée à l'avance en cas de défaillance d'une rangée de mémoire.
- l Une ROMB en option par le biais d'un sous-système intégré qui incorpore un module de mémoire cache de 128 Mo, une batterie de RAID et une clé de RAID.
- l Deux NIC 10/1001000 intégrés, qui fournissent une interface Ethernet.
- l Un circuit de gestion de systèmes intégré qui surveille le fonctionnement des ventilateurs du système ainsi que les tensions et températures critiques du système. Les circuits de gestion de systèmes fonctionnent en accord avec le logiciel de gestion de vos systèmes.
- l Les connecteurs du panneau arrière, y compris vidéo, clavier, souris, deux série, deux USB, Ethernet d'accès à distance intégré et deux NIC.
- l Les connecteurs du panneau avant, y compris vidéo, clavier, souris et USB.

Pour des informations supplémentaires sur des éléments spécifiques, consultez la section « [Spécifications techniques](file:///C:/data/systems/pe2650/fr/ug/3g559aa0.htm#1039239) ».

# **Éléments logiciels**

Les logiciels suivants sont fournis avec votre système :

- l Un programme de configuration du système pour afficher et modifier rapidement les informations sur la configuration du système. Pour plus d'informations sur ce programme, consultez la section « Utilisation du programme de configuration
- l Des fonctions de sécurité améliorées, disponibles par le programme de configuration du système, comprenant un mot de passe du système et un mot de passe de configuration.
- l Les diagnostics du système pour évaluer les composants et les périphériques système. Pour des informations sur l'utilisation des diagnostics du système, consultez la section « Exécution des diagnostics du système », de votre *Guide d'installation et de dépannage*.
- 1 Des pilotes vidéo pour afficher en modes à haute résolution de nombreux programmes d'applications. Pour des informations supplémentaires sur les pilotes, consultez la section « Uti
- l Des pilotes de périphériques SCSI qui permettent au système d'exploitation de communiquer avec les périphériques connectés au sous-système SCSI intégré. Pour des informations supplémentaires sur les pilotes, consultez la section «  $\frac{\text{Instantation}}{\text{m}$
- l Un logiciel de gestion de systèmes et sa documentation.
- l Des options de solutions logicielles pour l'hébergement Web, la mise en mémoire cache et l'équilibrage de la charge. Consultez la documentation de votre logiciel de solutions pour des informations supplémentaires.

# <span id="page-22-0"></span>**Systèmes d'exploitation pris en charge**

- l Microsoft Windows 2000 Server et Advanced Server
- l Windows NT® 4.0 Server, Enterprise Edition
- l Red Hat Linux 7.*x*

# <span id="page-22-1"></span>**Dispositifs de protection de l'alimentation**

Plusieurs dispositifs sont disponibles pour protéger votre système contre les problèmes d'alimentation tels que les surtensions, les variations transitoires et<br>les pannes de courant. Les sous-**sections suivantes décrivent** 

# **Protecteurs de surtension**

Différents types de protecteurs de surtension sont disponibles et fournissent en général un niveau de protection proportionnel à leur coût d'achat. Les<br>protecteurs de surtension empêchent que les pics de surtension, comme

# **Onduleurs**

Les onduleurs offrent une protection supérieure à celle offerte par les protecteurs de surtension. Les onduleurs permettent de conserver la tension de la<br>source d'alimentation en CA d'un système à un niveau pratiquement co

ces dispositifs n'offrent pas de protection contre les coupures de courant.

# **Blocs d'alimentation sans coupure**

Les systèmes UPS offrent la meilleure protection contre les variations de courant car ils utilisent l'alimentation d'une batterie pour assurer le fonctionnement du système lorsque l'alimentation en CA n'est pas disponible ou utilisable. La batterie est chargée par l'alimentation en CA lorsque celle-ci est disponible. Si<br>l'alimentation en CA est coupée, la batterie peut alimenter l UPS.

Les systèmes UPS dont la batterie ne fournit que 5 minutes d'alimentation vous permettent d'arrêter le système, mais ne sont pas conçus pour assurer un<br>fonctionnement continu. Utilisez des protecteurs de surtension avec to

# <span id="page-23-0"></span>**Autres documents utiles**

Outre ce *Guide d'utilisation*, les documents suivants sont fournis avec votre système :

- l Le document intitulé *Configuration de votre système* fournit des instructions générales sur la configuration de votre système.
- l Le document intitulé *Informations sur le système* fournit d'importantes informations se rapportant à la sécurité et aux réglementations. Les informations sur la garantie se trouvent dans ce document ou dans un autre.
- l Le *Guide d'installation en rack* décrit comment déballer, monter et installer votre système dans un rack.
- l Le *Guide d'installation et de dépannage* décrit comment installer, dépanner ou mettre à niveau votre système.
- ⊥ La documentation du logiciel de gestion de systèmes comprend des renseignements sur les caractéristiques, les exigences, l'installation et le<br>fonctionnement de base du logiciel de gestion de systèmes. Consultez l'aide e par le logiciel.
- l La documentation du système d'exploitation décrit comment installer (le cas échéant), configurer et utiliser le logiciel du système d'exploitation.
- l La documentation incluse avec les options que vous avez achetées séparément du système, qui fournit des informations nécessaires à l'installation et à la configuration de ces options dans votre système.

Vous pouvez également avoir les documents suivants.

l Des mises à jour de documentation sont parfois fournies avec le système pour décrire les modifications apportées au système ou aux logiciels.

**REMARQUE :** Lisez toujours ces mises à jour avant de consulter les autres documents car elles contiennent souvent des informations qui supplantent les informations contenues dans les autres documents.

- l Une documentation sur les logiciels de solutions en option contenant des informations sur l'hébergement Web, la mise en mémoire cache et l'équilibrage de la charge.
- l Des fichiers de renseignements techniques, appelés parfois fichiers « Lisez-moi », sont parfois installés sur le disque dur pour fournir les toutes dernières mises à jour concernant les modifications techniques apportées au système ou des références techniques avancées à l'intention des techniciens et des utilisateurs chevronnés.

# <span id="page-23-1"></span>**Obtention d'assistance technique**

S'il vous arrive de ne pas comprendre une procédure décrite dans ce guide, ou si le système ne fonctionne pas comme prévu, plusieurs outils sont disponibles<br>pour vous aider. Pour plus d'informations sur ces outils d'aide,

[Retour à la page du sommaire](file:///C:/data/systems/pe2650/fr/ug/index.htm)

# <span id="page-24-0"></span>**Utilisation du CD Dell OpenManage Server Assistant Guide d'utilisation des systèmes Dell™ PowerEdge™ 2650**

- [Lancement du CD Dell OpenManage Server Assistant](#page-24-1)
- $\bullet$  [Navigation du CD](#page-24-2)
- [Configuration de votre système](#page-24-3)
- **[Partition d'utilitaires](#page-25-0)**
- [Utilitaire de numéro d'inventaire](#page-25-1)

Le CD *Dell OpenManage Server Assistant* contient des utilitaires, des diagnostics et des pilotes pour vous aider à configurer votre système selon vos besoins. Certaines des fonctions disponibles sur le CD *Dell OpenManage Server Assistant* **sont également disponibles sur une partition d'utilitaires d'amorçage installée**<br>sur votre disque dur. Cette section explique comment utilis

# <span id="page-24-1"></span>**Lancement du CD** *Dell OpenManage Server Assistant*

Le programme d'application Dell OpenManage™ Server Assistant offre deux modes de fonctionnement : un *mode de configuration* pour configurer votre système<br>et installer votre système d'exploitation et un *mode de service*

# **Mode de configuration**

Pour configurer votre système et installer votre système d'exploitation, insérez le CD *Dell OpenManage Server Assistant* dans votre lecteur de CD et allumez ou redémarrez le système. La page principale de **Dell OpenManage Server Assistant** apparaît.

Si le CD ne démarre pas, vérifiez que le lecteur de CD est spécifié en premier dans l'option **Boot Sequence (Séquence d'amorçage)** du programme de configuration du système (consultez la section « [Utilisation du programme de configuration du système](file:///C:/data/systems/pe2650/fr/ug/3g559c30.htm#1043739) »).

### **Mode de service**

Vous pouvez mettre des pilotes et des utilitaires à jour sur tout système doté de Microsoft® Internet Explorer 4.0 (ou version plus récente). Lorsque vous<br>insérez le CD dans un système qui utilise le système d'exploitation logiciel du navigateur et affiche la page principale de **Dell OpenManage Server Assistant**.

# <span id="page-24-2"></span>**Navigation du CD**

Le CD **Server Assistant** utilise une interface de navigation Web standard. Vous pouvez naviguer dans le CD en cliquant sur les divers icônes et liens hypertexte.

Cliquez sur l'icône **Exit (Quitter)** pour quitter le programme. Si vous sortez du programme, le système redémarre sur la partition d'amorçage standard du système d'exploitation.

# <span id="page-24-3"></span>**Configuration de votre système**

Si vous achetez un système qui n'a pas de système d'exploitation préinstallé ou si vous installez plus tard un système d'exploitation, utilisez la fonction<br>**Server Setup (Configuration du serveur)** pour configurer votre sy

# **Configuration du serveur**

Utilisez le programme de configuration de serveur dans la majorité des cas, y compris lors de l'installation et de la réinstallation d'un système d'exploitation. Le CD **Dell OpenManage Server Assistant** vous guide tout au long de l'installation du système d'exploitation et du processus de configuration. Le programme<br>vous demande de sélectionner le système d'exploitation utilisé sur le

Pour lancer le programme de configuration du serveur, effectuez les étapes suivantes :

- 1. Cliquez sur **Configuration du serveur** dans l'écran principal de Server Assistant.
- 2. Suivez les instructions à l'écran pour effectuer la procédure d'installation et de configuration.

Le programme de configuration du serveur vous guide parmi les tâches suivantes :

- l Le paramétrage de la date et de l'heure système
- l La configuration de votre contrôleur RAID (au besoin)
- l La sélection de votre système d'exploitation
- l La configuration des lecteurs de disque dur
- l La saisie des informations sur le système d'exploitation
- l La visualisation d'un résumé d'installation

<span id="page-25-3"></span>l L'installation d'un système d'exploitation

# <span id="page-25-0"></span>**Partition d'utilitaires**

La partition d'utilitaires est une partition d'amorçage du disque dur qui contient les utilitaires de configuration et de diagnostic du système. Quand elle est<br>mise en uvre, la partition démarre et fournit un environnement démarrée, elle est désignée comme partition non MS-DOS®.

**REMARQUE :** La partition d'utilitaires fournit une fonctionnalité MS-DOS limitée et ne peut pas être utilisée comme partition MS-DOS à usage général.

Pour lancer la partition d'utilitaires, allumez ou redémarrez le système. Au cours de POST, le message suivant apparaît :

- <F10> = Utility Mode
- (<F10> = Mode utilitaire)

La partition d'utilitaires fournit une interface textuelle à partir de laquelle vous pouvez lancer les utilitaires de la partition. Pour sélectionner une option du<br>menu, vous pouvez, soit utiliser les touches fléchées pour

Le [Tableau 2-1](#page-25-2) fournit un exemple de liste et des explications pour les options qui apparaissent au menu de la partition d'utilitaires même si le CD *Dell OpenManage Server Assistant* ne se trouve pas dans le lecteur de CD. Les options affichées sur votre système peuvent varier en fonction de la configuration.

<span id="page-25-2"></span>**Tableau 2-1. Options du menu principal de la partition d'utilitaires**

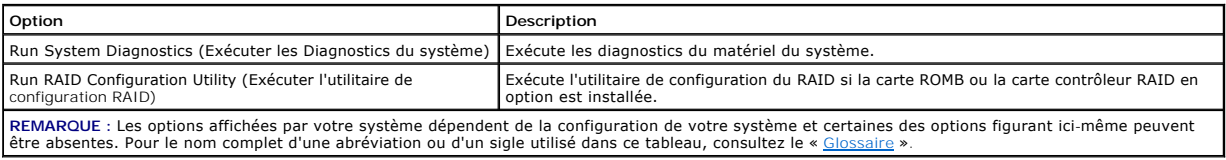

# **Exécution des diagnostics du système**

Dans le menu principal de la **Partition d'utilitaires**, sélectionnez **Exécuter les Diagnostics du système**.

Les diagnostics de matériel du système sont décrits dans la section « Exécution des Diagnostics du système » de votre *Guide d'installation et de dépannage*.

# **Exécution de l'utilitaire de configuration du RAID**

Dans le menu principal de la Partition d'utilitaires, sélectionnez Run RAID Configuration Utility (Exécuter l'utilitaire de configuration du RAID).

Les diagnostics du matériel du système sont décrits dans la section « Exécution de l'utilitaire de configuration du RAID » de votre *Guide d'installation et de dépannage*.

# <span id="page-25-1"></span>**Utilitaire de numéro d'inventaire**

L'utilitaire de numéro d'inventaire vous permet d'entrer un numéro d'inventaire pour votre système.

**REMARQUE :** L'utilitaire de numéro d'inventaire ne fonctionne que sur les systèmes fonctionnant sous MS-DOS.

# **Utilisation de l'utilitaire de numéro d'inventaire**

Pour créer la disquette de l'utilitaire de numéro d'inventaire et démarrer le système, effectuez les étapes suivantes :

- 1. Si vous ne l'avez pas déjà fait, créez une disquette d'amorçage Asset Tag Utility (Utilitaire de numéro d'inventaire) à partir du CD Dell OpenManage Server<br>Assistant en allant à System Tools —> **Create CD Boot Diskette**
- 2. Insérez la disquette dans le lecteur de disquette et redémarrez le système.
- **REMARQUE :** La disquette de l'utilitaire de numéro d'inventaire comprend des pilotes de CD donnant accès au lecteur de CD lorsque vous amorcez le système à partir de la disquette.

# **Attribution et suppression d'un numéro d'inventaire**

Un numéro d'inventaire peut avoir jusqu'à 10 caractères. Toutes les combinaisons de caractères sont valables, sauf les espaces.

Pour attribuer ou modifier un numéro d'inventaire, effectuez les étapes suivantes :

- 1. Effectuez les étapes de la section « Utilisation de l'utilitaire de numéro d'inventaire ».
- 2. Tapez asset suivi d'un espace, puis de la nouvelle chaîne de caractères.

<span id="page-26-1"></span>Par exemple, tapez la ligne de commande suivante :

asset 12345abcde

- 3. Appuyez sur <Entrée>.
- 4. Lorsque le système vous invite à confirmer le numéro d'inventaire, tapez y et appuyez sur <Entrée>.

Le système affiche alors le nouveau numéro d'inventaire, ainsi que le numéro de service.

Pour supprimer le numéro d'inventaire sans en attribuer un autre, tapez asset /d et appuyez sur <Entrée>.

Le <u>Tableau 2-2</u> répertorie les options de la ligne de commande que vous pouvez utiliser avec l'utilitaire de numéro d'inventaire. Pour utiliser une de ces<br>options, tapez asset suivi d'un espace, puis de l'option.

# <span id="page-26-0"></span>**Tableau 2-2. Options de la ligne de commande du numéro d'inventaire**

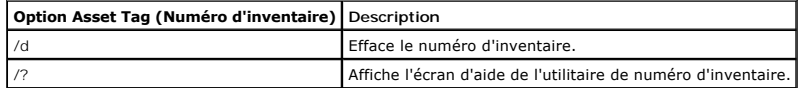

[Retour à la page du sommaire](file:///C:/data/systems/pe2650/fr/ug/index.htm)

# <span id="page-27-0"></span>**Utilisation du programme de configuration du système**

**Guide d'utilisation des systèmes Dell™ PowerEdge™ 2650**

- [Accès au programme de configuration du système](#page-27-1)
- **O** Options
- [Utilisation de la fonction du mot de passe du système](#page-30-0)
- [Utilisation de la fonction de mot de passe de configuration](#page-32-0)
- [Désactivation d'un mot de passe oublié](#page-33-0)

A chaque fois que vous allumez votre système, celui-ci compare la configuration du matériel installé dans le système au matériel qui est répertorié dans les<br>informations de configuration du système enregistrées dans la NVR effectuer les corrections nécessaires.

Utilisez le programme de configuration du système comme suit :

- l Pour modifier les informations de la configuration du système après l'ajout, la modification ou le retrait de matériel de votre système
- l Pour définir ou modifier les options modifiables par l'utilisateur comme, par exemple, l'heure et la date de votre système
- l Pour activer ou désactiver un périphérique intégré de votre système

Après avoir installé votre système, exécutez le programme de configuration du système pour vous familiariser avec les informations et les paramètres de configuration en option de votre système. Imprimez les écrans de configuration du système (en appuyant sur <Impr Écran>) ou prenez note des informations pour vous y référer par la suite.

# <span id="page-27-1"></span>**Accès au programme de configuration du système**

1. Allumez votre système.

Si votre système est déjà allumé, arrêtez-le, puis rallumez-le.

- 2. Appuyez sur <F2> immédiatement après avoir vu le message suivant dans le coin supérieur droit de l'écran :
	- <F2> = System Setup

(<F2> = Configuration du système)

Vous pouvez également appuyer sur <F10> pour accéder au mode utilitaire ou sur <F12> pour l'amorçage PXE. L'amorçage PXE force le système à redémarrer à partir du réseau.

Si vous attendez trop longtemps et que votre système d'exploitation commence à se charger en mémoire, laissez le système achever le chargement, puis arrêtez-le et essayez de nouveau.

**REMARQUE :** Afin d'assurer un arrêt en règle du système, consultez la documentation qui accompagne votre système d'exploitation.

Vous pouvez également accéder au programme de configuration du système en répondant à certains messages d'erreur. Consultez la section « [Répondre à des messages d'erreur](#page-27-2) ».

**REMARQUE :** Pour obtenir de l'aide sur la façon d'utiliser le programme de configuration du système, appuyez sur <F1> lors de son exécution.

# <span id="page-27-2"></span>**Répondre à des messages d'erreur**

Si un message d'erreur s'affiche à l'écran au cours du démarrage du système, prenez-en note. Avant d'accéder au programme de configuration du système,<br>consultez les sections « Codes sonores du système » et « Messages du sy message et des suggestions correctives.

REMARQUE : Après avoir installé une extension de mémoire, il est normal que le système envoie un message d'erreur la première fois que vous le<br>démarrez. Si cela se produit, ne lisez pas les sections « Codes sonores du syst

Si le système vous laisse l'option d'appuyer, soit sur <F1> pour continuer, soit sur <F2> pour lancer le programme de configuration du système, appuyez sur <F2>.

# **Utilisation du programme de configuration du système**

Le [Tableau 3-1](#page-27-3) répertorie les touches utilisées pour afficher ou modifier les informations des écrans de configuration du système et quitter le programme.

## <span id="page-27-3"></span>**Tableau 3-1. Touches de navigation de la configuration du système**

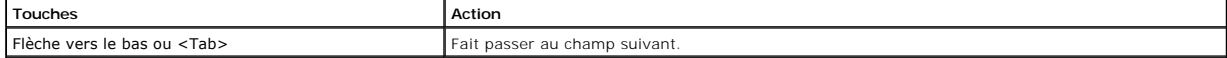

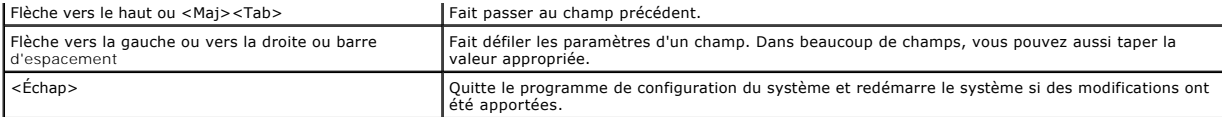

Pour la plupart des options, toutes les modifications effectuées sont enregistrées mais ne deviennent effectives qu'au prochain démarrage du système. Pour certaines options (comme l'indique la zone d'aide), les changements prennent effet immédiatement.

# <span id="page-28-0"></span>**Options de configuration du système**

Les sous-sections suivantes décrivent les différentes options des écrans de configuration du système.

# **Écran principal**

Lorsque le programme de configuration du système s'exécute, l'écran principal du programme apparaît (reportez-vous à la [Figure 3-1](#page-28-1)).

#### <span id="page-28-1"></span>**Figure 3-1. Écran principal de configuration du système**

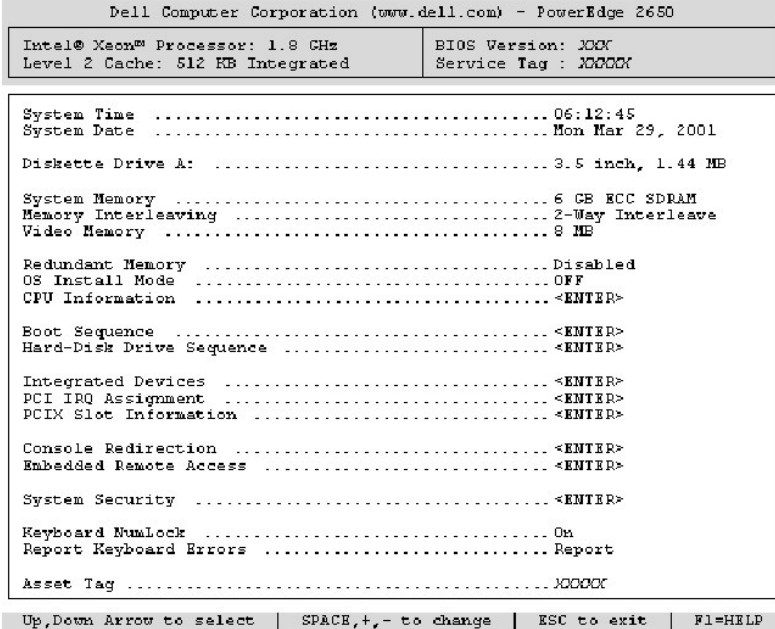

Les options et les champs d'information suivants apparaissent sur l'écran principal de **System Setup (configuration du système)** :

- l **System Time (Heure du système)** : redéfinit l'heure de l'horloge interne du système.
- l **System Date (Date du système)** : redéfinit la date du calendrier interne du système.
- l **Diskette Drive A: (Lecteur de disquette A :)** : affiche le type du lecteur de disquette de votre système.
- l **System Memory (Mémoire système)** : affiche la quantité de mémoire système. Cette option n'a pas de paramètres qui puissent être sélectionnés par l'utilisateur.
- l **Memory Interleaving (Imbrication de mémoire)** : affiche les informations sur l'imbrication de mémoire du système. Cette option n'a pas de paramètres qui puissent être sélectionnés par l'utilisateur.
- l **Video Memory (Mémoire vidéo)** : affiche la quantité de mémoire vidéo. Cette option n'a pas de paramètres qui puissent être sélectionnés par l'utilisateur.
- 1 **Redundant Memory (Mémoire redondante)** : affiche une option qui vous permet d'activer ou de désactiver la fonction de mémoire redondante. Tous les<br>blancs de mémoire doivent avoir des modules de mémoire de type et de tai
- l OS Install Mode (Mode d'installation du système d'exploitation) : détermine l'espace mémoire maximal dont dispose le système d'exploitation. **On (Activé)** définit sur 256 Mo l'espace mémoire maximal dont dispose le système d'exploitation. **Off (Désactivé)** (la valeur par défaut) permet au système<br>d'exploitation d'utiliser la totalité de la mémoire système disponib système dépasse 2 Go. Paramétrez cette option sur **Activé** pendant l'installation du système d'exploitation et sur **Désactivé** après l'installation.
- l **CPU Information (Informations sur l'UC)** : affiche les informations relatives aux bus de microprocesseur et aux microprocesseurs. Cet écran n'a pas de paramètres définissables par l'utilisateur.

l **Boot Sequence (Séquence d'amorçage)** : affiche l'écran **Séquence d'amorçage**, traité plus loin dans cette section.

l **Hard-Disk Drive Sequence (Séquence des lecteurs de disque dur)** : affiche l'écran **Séquence des lecteurs** de disque dur.

- l **Integrated Devices (Périphériques intégrés)** : affiche l'écran **Périphériques intégrés**.
- l **PCI IRQ Assignment (Affectation des IRQ PCI)** : affiche un écran qui vous permet de modifier l'IRQ affectée à chacun des périphériques intégrés sur le bus PCI, ainsi que les cartes d'extension installées nécessitant une IRQ.
- l **PCIX Slot Information (Informations sur le logement PCIX)** : affiche un menu qui contient des informations sur chacun des logements PCI-x du système.
- r Console Redirection (Redirection de console) : affiche un écran qui vous permet de configurer la redirection de console. Le sous-menu vous permet<br>d'activer ou de désactiver cette fonction, de sélectionner le type de term Pour des informations supplémentaires sur l'utilisation de la redirection de console, consultez l'Annexe D, « Utilisati
- I E**mbedded Remote Access (Accès à distance intégré)** : affiche un menu de trois champs qui peuvent être sélectionnés : les champs Front-Bezel<br>Chassis Intrusion (Intrusion dans le châssis du cadre avant), Front-Panel LCD O **String (Chaîne LCD définissable par l'utilisateur)**.
	- ¡ **Intrusion dans le châssis du cadre avant** : sélectionnez ce champ pour activer ou désactiver la fonction de détection d'intrusion dans le châssis.
	- **Options LCD du panneau avant** : sélectionnez ce champ pour sélectionner l'affichage de l'étiquette de service, du numéro d'inventaire ou d'une<br>chaîne de caractères définissable par l'utilisateur dans l'afficheur du pan
	- ¡ **User-defined String (Chaîne de caractères définissable par l'utilisateur)** : sélectionnez ce champ pour saisir la chaîne définissable par l'utilisateur à afficher sur le panneau avant. La ligne 1 a cinq caractères et la ligne 2 en a 16.
- l **System Security (Sécurité du système)** : affiche un écran qui vous permet de configurer les fonctions de mot de passe du système et de mot de passe de configuration. Consultez les sections « [Utilisation de la fonction du mot de passe du système](#page-32-0) » et « Utilisation de la fonction de configuration » pour plus d'informations.
- l **Keybord Numlock (Verrouillage numérique du clavier)** : détermine si votre système démarre avec le mode Verr Num activé sur un clavier à 101 ou à 102 touches (ne s'applique pas aux claviers à 84 touches).
- ⊥ Report Keyboard Errors (Signaler les erreurs de clavier) : active ou désactive le signalement des erreurs de clavier lors du POST. Cette option est<br>utile pour les systèmes à démarrage automatique ou les systèmes hôtes q sélection de **Do Not Report (Pas de message)** supprime tous les messages d'erreur concernant le clavier ou le contrôleur du clavier pendant le POST.<br>Ce paramétrage n'affecte pas le fonctionnement du clavier s'il y en a un
- ⊥ **Asset Tag (Numéro d'inventaire)** : affiche le numéro d'inventaire programmable par l'utilisateur pour le système si un numéro d'inventaire a été<br>attribué. Pour entrer un numéro d'inventaire d'un maximum de 10 caractère d'inventaire » de « [Utilisation du CD Dell OpenManage Server Assistant](file:///C:/data/systems/pe2650/fr/ug/3g559c20.htm#1039152) ».

# **Écran Séquence d'amorçage**

Les options de l'écran Séquence d'amorçage déterminent l'ordre dans lequel le système recherche les périphériques d'amorçage qu'il doit charger lors du démarrage du système. Les options disponibles comprennent le lecteur de disquette, le lecteur de CD, le réseau et les lecteurs de disque dur. Vous pouvez<br>activer ou désactiver un périphérique en le sélectionnant et en appu recherchés, utilisez les touches <+> et <–>.

# **Écran Séquence des lecteurs de disque dur**

Les options de l'écran **Séquence des lecteurs** de disque dur déterminent l'ordre des lecteurs de disque dur dans lesquels le système recherche les fichiers<br>qu'il doit charger lors de son démarrage. Les choix dépendent des périphériques sont recherchés, utilisez les touches <+> et <–>. Appuyez sur <Entrée> pour confirmer votre sélection.

# **Écran Périphériques intégrés**

Cet écran est utilisé pour configurer les périphériques suivants :

- l **Embedded RAID Controller (Contrôleur RAID intégré)** : les canaux A et B ont les mêmes paramètres. Les options configurables peuvent varier selon que la carte ROMB en option est installée ou non.
	- With optional ROMB card installed (Avec carte ROMB en option) : pour activer la fonctionnalité RAID de la carte ROMB en option, sélectionnez<br>• **RAID Enabled (RAID activé)**. Sélectionnez Désactivé pour désactiver la fonc
	- ¡ **Without optional ROMB card installed (Sans carte ROMB en option)** : pour activer le contrôleur SCSI, sélectionnez **SCSI**. Pour désactiver le contrôleur SCSI et masquer la présence du périphérique, sélectionnez **Désactivé**.
- Di**skette Controller (Contrôleur de disquette)** : active ou désactive le contrôleur du lecteur de disquette du système. Quand Auto (Automatique) (le<br>paramètre par défaut) est sélectionné, le système désactive le contrôleur impossible d'écrire sur un disque avec le lecteur.
- l **USB Controller (Contrôleur USB)** : active ou désactive les ports USB du système. Si les ports USB sont désactivés, les autres périphériques ont accès aux ressources système.
- ⊥ Embedded 10/100/1000 NIC (NIC 10/100/1000 intégré) : active ou désactive les deux NIC intégrés du système. Les options sont Enabled without PXE<br>**(Activé sans PXE). Enabled with PXE (Activé avec PXE)** et **Disabled (Désac**
- l **MAC Address (Adresse MAC)** : affiche l'adresse MAC du NIC 10/100/1000 qui est utilisée par le NIC intégré correspondant. Ce champ n'a pas de paramètres qui puissent être sélectionnés par l'utilisateur.
- l **Mouse Controller (Contrôleur de la souris)** : active ou désactive le contrôleur de la souris du système. Si le contrôleur de la souris est désactivé, une carte d'extension peut utiliser l'IRQ12.
- l **Serial Port** (1 and 2) (**Port série** [1 et 2]) : configure les ports série intégrés du système. Les options peuvent être définies sur Automatique (la valeur par défaut) pour configurer automatiquement le port sur une désignation particulière, ou sur **Désactivé** pour désactiver le port.

Si vous définissez le port série sur **Automatique** et que vous ajoutez une carte d'extension équipée d'un port configuré avec la même désignation, le système adresse automatiquement le port intégré sur la prochaine désignation de port disponible qui partage le même paramètre IRQ.

1 Speaker (Haut-parleur) : fait passer le haut-parleur intégré sur Activé (la valeur par défaut) ou sur Désactivé. Les modifications de cette option<br>s'effectuent immédiatement, rendant le redémarrage superflu.

# **Écran Sécurité du système**

<span id="page-30-1"></span>Vous pouvez définir les fonctions de protection suivantes au moyen de l'écran **System Security (Sécurité du système)** :

1 **Password Status (Etat du mot de passe)** : quand Se**tup Password (Mot de passe de configuration)** est défini sur Activé, cette fonction vous permet<br>d'empêcher le mot de passe du système d'être changé ou désactivé au déma

Pour verrouiller le mot de passe du système, vous devez d'abord attribuer un mot de passe de configuration sous l'option Mot de passe de<br>configuration, puis faire passer l'option État du mot de passe sur Locked (Verrouillé <Ctrl><Entrée>.

Pour déverrouiller le mot de passe du système, vous devez entrer le mot de passe de configuration dans l'option Mot de passe de configuration, puis faire<br>passer l'option **État du mot de passe** sur **Unlocked (Déverrouillé).** 

- 1 M**ot de passe de configuration** : vous permet de limiter l'accès au programme de configuration du système de la même manière que vous pouvez limiter<br>I'accès au système grâce à la fonction de mot de passe du système.
	- **REMARQUE :** Consultez la section « [Utilisation de la fonction de mot de passe de configuration](#page-32-0) » pour des instructions sur l'attribution d'un mot de [passe de configuration et l'utilisation ou le changement d'un mot de passe de configuration existant. Consultez la section](#page-33-0) « <u>Désactivation d'un mot</u><br><u>de passe oublié</u> » pour obtenir des instructions sur la façon de désact
- 1 **Mot de passe du système** : affiche l'état actuel de la fonction de sécurité par mot de passe de votre système et permet d'attribuer et de vérifier un<br>nouveau mot de passe du système.
	- **REMARQUE :** Consultez la section « [Utilisation de la fonction du mot de passe du système](#page-30-0) » pour des instructions sur l'attribution d'un mot de [passe du système et l'utilisation ou le changement d'un mot de passe du système existant. Consultez la section «](#page-33-0) <u>Désactivation d'un mot de</u><br><u>passe oublié</u> » pour obtenir des instructions sur la façon de désactiver un mot
- l **Power Button (Bouton d'alimentation)** : quand cette option est définie sur **Activé**, vous pouvez utiliser le bouton d'alimentation pour mettre le système hors tension ou l'arrêter si vous exécutez Microsoft® Windows® 2000 ou un autre système d'exploitation conforme à la spécification ACPI. Si le<br>système n'exécute pas un système d'exploitation conforme ACPI, l'alimen système n'exécute pas un système d'exploitation conforme ACPI, l'alimentation est coupée au moment où l'on appuie sur le bouton d'alimentation.<br>Quand cette option est définie sur **Désactivé**, vous ne pouvez pas utiliser le

**REMARQUE :** Vous pouvez toujours mettre un système sous tension avec le bouton d'alimentation, même si l'option **Bouton d'alimentation** est définie sur **Désactivé**.

l **NMI Button (Bouton NMI)** : quand cette option est définie sur **Activé** et que vous appuyez sur le bouton, une NMI alerte le système. N'utilisez ce bouton qu'en suivant les instructions d'un technicien de support qualifié ou de la documentation du système d'exploitation.

# **Écran Redirection de la console**

Cet écran sert à configurer la fonction de redirection de console :

- l **Redirection de console** : fait passer la fonction de redirection de console sur **Activée** (le paramètre par défaut) ou **Désactivée** et vice-versa.
- l **Remote Terminal Type (Type de terminal à distance)** : vous permet de sélectionner, soit **VT 100/VT 220** (le paramètre par défaut), soit **ANSI**.
- l **Redirection after Boot (Redirection après démarrage)** : active (paramètre par défaut) ou désactive la redirection de console quand le système redémarre.

# **Quitter l'écran**

Après avoir appuyé sur <Échap> pour quitter le programme de configuration du système, l'écran **Exit (Quitter)** affiche les options suivantes :

- l **Save Changes and Exit (Enregistrer les changements et quitter)**
- l **Discard Changes and Exit (Ignorer les changements et quitter)**
- l **Return to Setup (Retourner au programme de configuration)**

# <span id="page-30-0"></span>**Utilisation de la fonction du mot de passe du système**

**AVIS :** Les fonctions de mot de passe offrent un niveau de protection élémentaire des données de votre système. Si vos données exigent un niveau de O protection plus important, il vous incombe de vous procurer d'autres formes de protection comme, par exemple, des programmes d'encryptage des données.

A la livraison de votre système, sa fonction de mot de passe du système n'est pas activée. Si la sécurité du système est un facteur primordial, n'utilisez votre<br>système qu'avec la protection par mot de passe du système act

Vous pouvez attribuer un mot de passe du système chaque fois que vous utilisez le programme de configuration du système. Ceci fait, seuls ceux qui connaissent le mot de passe auront totalement accès au système.

Lorsque l'option **System Password (Mot de passe du système)** est définie sur **Activé**, le système vous demande d'entrer le mot du passe du système juste<br>après le démarrage du système.

Pour changer un mot de passe du système existant, vous devez le connaître (consultez la section « Suppression ou modification d'un mot de passe du système existant »). [Si vous attribuez un mot de passe du système et que vous l'oubliez par la suite, un technicien de service qualifié devra retirer le ca](#page-32-2)pot du [système pour changer le réglage du cavalier qui désactive la fonction du mot de passe du système \(consultez la section «](#page-33-0) <u>Désactivation d'un mot de passe</u><br><u>oublié</u> »). Notez que cela efface aussi le mot de passe de configu

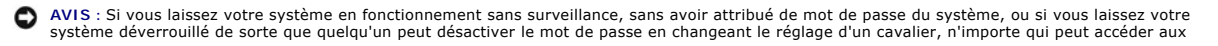

<span id="page-31-1"></span>données enregistrées sur votre disque dur.

# <span id="page-31-0"></span>**Attribution d'un mot de passe du système**

Avant de pouvoir attribuer un mot de passe du système, vous devez accéder au programme de configuration du système et vérifier l'option **Mot de passe du système**.

Quand un mot de passe du système est attribué, le paramètre affiché pour l'option **Mot de passe du système** est **Activé**. Si l'option **Etat du mot de passe** est<br>sur **Déverrouillé**, vous pouvez modifier le mot de passe du s de passe du système. Quand la fonction de mot de passe du système est désactivée par le réglage d'un cavalier de la carte système, le paramètre affiché est **Désactivé** et vous ne pouvez ni modifier un mot de passe, ni en entrer un nouveau.

S'il n'y a pas de mot de passe du système d'attribué et que le cavalier de mots de passe sur la carte système est réglé sur la position activée (son réglage par défaut), l'état affiché pour l'option Mot de passe du système est **Not Enabled (Non activé)** et le champ **Etat du mot de passe** est **Déverrouillé**. Pour attribuer<br>un mot de passe du système, effectuez les étapes suivantes

- 1. Vérifiez que l'option État du mot de passe est définie sur **Déverrouillé**.
- 2. Mettez l'option **Mot de passe du système** en surbrillance et appuyez sur <Entrée>.
- 3. Tapez votre nouveau mot de passe du système.

Vous pouvez utiliser jusqu'à 32 caractères dans votre mot de passe.

Au fur et à mesure que vous appuyez sur les touches de caractère (ou sur la barre d'espacement pour laisser une espace), des espaces réservées apparaissent dans le champ.

L'opération d'attribution d'un mot de passe reconnaît les touches selon leur emplacement sur le clavier, sans différencier les minuscules des majuscules. Par exemple, si votre mot de passe contient la lettre M, **le système accepte aussi bien** M que *m.* Certaines combinaisons de touches ne sont pas valides.<br>Si vous utilisez l'une de ces combinaisons, le haut-<mark>parleur émet u</mark>

**REMARQUE :** Pour quitter le champ sans attribuer de mot de passe du système, appuyez sur <Entrée> pour passer à un autre champ, ou appuyez sur la touche <Échap> à tout moment avant la fin de l'étape 5.

- 4. Appuyez sur <Entrée>.
- 5. Pour confirmer votre mot de passe, tapez-le une seconde fois et appuyez sur <Entrée>.

L'option **Mot de passe du système** passe sur **Activé.** Votre mot de passe du système est maintenant défini. Vous pouvez quitter le programme de<br>configuration du système et commencer à utiliser votre système.

**REMARQUE :** La protection par mot de passe prend effet quand vous redémarrez le système en l'éteignant, puis en le rallumant.

# **Utilisation de votre mot de passe du système pour protéger votre système**

Quand vous allumez votre système ou quand vous le redémarrez en appuyant sur la combinaison de touches <Ctrl><Alt><Suppr>, l'invite suivante apparaît à<br>l'écran si l'option **État du mot de passe** est définie sur **Déverrouil** 

Type in the password and... -- press <ENTER> to leave password security enabled. -- press <CTRL><ENTER> to disable password security. Enter password:

(Tapez le mot de passe et... -- appuyez sur <ENTRÉE> pour laisser la sécurité par mot de passe activée. -- appuyez sur <CTRL><ENTRÉE> pour désactiver la sécurité par mot de passe. Entrez le mot de passe :)

Si l'option **État du mot de passe** est définie sur **Verrouillé**, l'invite suivante apparaît :

Type the password and press <Enter>.

(Tapez le mot de passe et appuyez sur <Entrée>.)

Une fois que vous avez entré le bon mot de passe du système et appuyé sur <Entrée>, votre système achève la séquence d'amorçage et vous pouvez utiliser<br>le clavier ou la souris pour faire fonctionner votre système comme d'h

REMARQUE : Si vous avez attribué un mot de passe de configuration (consultez la section « <u>Utilisation de la fonction de mot de passe</u><br><u>de configuration</u> »), le système accepte votre mot de passe de configuration comme une

Si un mot de passe du système faux ou incomplet est entré, le message suivant apparaît à l'écran :

\*\* Incorrect password. \*\*

Enter password:

(\*\* Mauvais mot de passe.\*\*

Entrez le mot de passe :)

Si un mot de passe du système erroné ou incomplet est entré de nouveau, le même message réapparaît.

La troisième fois qu'un mot de passe erroné ou incomplet est saisi et les fois suivantes, le système affiche le message suivant :

<span id="page-32-1"></span>\*\* Incorrect password. \*\* Number of unsuccessful password attempts: 3 System halted! Must power down.

(\*\* Mauvais mot de passe. \*\* Nombre de tentatives infructueuses de saisie du mot de passe : 3 Système arrêté ! Vous devez éteindre le système.)

Le nombre de fois qu'un mauvais mot de passe du système a été entré peut vous avertir qu'une personne non autorisée essaie d'utiliser votre système.

Le message précédent continue à s'afficher chaque fois qu'un mot de passe du système faux ou incomplet est entré, même si le système est éteint et rallumé.

**REMARQUE :** Vous pouvez utiliser l'option **État du mot de passe** conjointement avec les options **Mot de passe du système** et **Mot de passe de configuration** pour mieux protéger votre système contre des changements non autorisés.

# <span id="page-32-2"></span>**Suppression ou modification d'un mot de passe du système existant**

1. À l'invite, appuyez sur <Ctrl><Entrée> pour désactiver le mot de passe du système existant, au lieu d'appuyer sur <Entrée> pour continuer l'utilisation normale de votre système.

Si le système vous demande d'entrer votre mot de passe de configuration, il vous faudra peut-être contacter l'administrateur de réseau qui le connaît.

- 2. Accédez au programme de configuration du système en appuyant sur <F2> pendant le POST.
- 3. Sélectionnez le champ d'écran **Protection du système** pour vérifier que l'option **État du mot de passe** est définie sur **Déverrouillé**.
- 4. À l'invite, tapez le mot de passe du système.
- 5. Confirmez que **Pas activé** s'affiche pour l'option **Mot de passe du système**.

Si **Pas activé** apparaît dans l'option **Mot de passe du système**, le mot de passe du système a été supprimé. Si vous souhaitez attribuer un nouveau mot de passe, passez à l'étape 6. Si **Pas activé** n'est pas affiché pour l'option **Mot de passe du système**, appuyez sur la combinaison de touches <Alt><b><br>pour redémarrer le système, puis répétez les étapes 2 à 5.

6. Pour attribuer un nouveau mot de passe, suivez la procédure décrite dans la section « [Attribution d'un mot de passe du système](#page-31-0) »

# <span id="page-32-0"></span>**Utilisation de la fonction de mot de passe de configuration**

À la livraison du système, sa fonction de mot de passe de configuration n'est pas activée. Si la sécurité du système est un facteur primordial, utilisez votre système avec la protection par mot de passe de configuration activée.

Vous pouvez attribuer un mot de passe de configuration chaque fois que vous utilisez le programme de configuration du système. Après l'attribution d'un mot<br>de passe de configuration, seuls ceux qui connaissent le mot de pa

Pour changer un mot de passe de configuration existant, vous devez le connaître (consultez la section « Suppression ou modification d'un mot de passe de <u>configuration existant</u> ».) Si vous oubliez un mot de passe de configuration, vous ne pourrez pas faire fonctionner votre système, ni changer de paramètres<br>dans le programme de configuration du système, tant qu'un technic cavalier de mots de passe pour désactiver les mots de passe, et effacé les mots de passe existants. Cette procédure est décrite dans le *Guide d'installation et de dépannage*.

# <span id="page-32-4"></span>**Attribution d'un mot de passe de configuration**

Un mot de passe de configuration ne peut être attribué (ou modifié) que lorsque l'option **Mot de passe de configuration** est définie sur **Pas activé**. Pour attribuer un mot de passe de configuration, mettez en surbrillance l'option **Mot de passe de configuration**, puis appuyez sur la touche + ou -. Le système<br>vous invite à entrer et à vérifier le mot de passe. Si un caractère

**A REMARQUE** : Le mot de passe de configuration peut être le même que celui du système. Si les deux mots de passe sont différents, le mot de passe de configuration peut être utilisé comme une alternative du mot de passe du système. Cependant, le mot de passe du système ne peut pas être utilisé à<br>la place du mot de passe de configuration.

Quand le mot de passe est confirmé, le paramètre **Mot de passe de configuration** passe sur **Activé**. La prochaine fois que vous accédez au programme de configuration du système, le système vous invite à entrer le mot de passe de configuration.

Une modification de l'option **Mot de passe de configuration** prend effet immédiatement (le redémarrage du système n'est pas nécessaire).

# **Exploitation avec un mot de passe de configuration activé**

Si **Mot de passe de configuration est défini sur <b>Activé**, vous devez entrer le bon mot de passe de configuration avant de pouvoir modifier la plupart des<br>options de configuration du système. Quand vous lancez le programme

Si vous n'entrez pas le bon mot de passe au bout de trois essais, le système vous laisse voir, mais pas modifier, les écrans de configuration du système, à l'exception suivante. Si l'option **Mot de passe du système** n'est pas définie sur **Activé** et qu'elle n'est pas verrouillée grâce à l'option **État du mot de passe**,<br>vous pouvez attribuer un mot de passe du système (mais vo

**REMARQUE :** Vous pouvez utiliser l'option **État du mot de passe** en conjonction avec l'option **Mot de passe de configuration**, afin de mieux protéger le mot de passe du système contre des modifications non autorisées.

# <span id="page-32-3"></span>**Suppression ou modification d'un mot de passe de configuration existant**

- 1. Accédez au programme de configuration du système et sélectionnez l'option **Protection du système**.
- 2. Mettez l'option **Mot de passe de configuration** en surbrillance, puis appuyez sur <Entrée> pour accéder à la fenêtre du mot de passe de configuration,

<span id="page-33-1"></span>et appuyez sur <Entrée> deux fois pour effacer le mot de passe de configuration existant.

Le paramétrage passe sur **Pas activé**.

3. [Si vous souhaitez attribuer un nouveau mot de passe de configuration, suivez les étapes décrites dans la section «](#page-32-4) Attribution d'un mot de passe de configuration ».

# <span id="page-33-0"></span>**Désactivation d'un mot de passe oublié**

Si vous oubliez votre mot de passe du système ou de configuration, vous ne pourrez, ni faire fonctionner votre système, ni modifier des paramètres dans le<br>programme de configuration du système, tant qu'un technicien de ser

[Retour à la page du sommaire](file:///C:/data/systems/pe2650/fr/ug/index.htm)

# <span id="page-34-0"></span>**Glossaire**

## **Guide d'utilisation des systèmes Dell™ PowerEdge™ 2650**

La liste suivante définit ou identifie les termes techniques, les abréviations et les sigles utilisés dans la documentation de votre système.

### **A**

Abréviation d'ampère.

### **ACPI**

Abréviation de Advanced Configuration and Power Interface (interface d'alimentation et de configuration avancée).

### **adaptateur à l'hôte**

Un adaptateur à l'hôte établit la communication entre le bus du système et le contrôleur d'un dispositif périphérique (les sous-systèmes des contrôleurs de lecteurs de disque dur comprennent des circuits adaptateur à l'hôte intégrés). Pour ajouter un bus d'extension SCSI à votre système, vous devez installer ou<br>raccorder l'adaptateur à l'hôte approprié.

### **adaptateur vidéo**

Circuits logiques qui fournissent, avec le moniteur, les capacités vidéo de votre système. Le nombre de fonctions qu'un adaptateur vidéo peut prendre en charge peut être différent du nombre de fonctions qu'un moniteur spécifique peut offrir. Typiquement, un adaptateur vidéo est fourni avec des pilotes vidéo<br>capables d'afficher des programmes d'application et des systèmes d

Sur certains système, un adaptateur vidéo est intégré à la carte système. De nombreuses cartes d'adaptateurs vidéo qui se branchent sur un connecteur de<br>carte d'extension sont aussi disponibles

Les cartes vidéo contiennent souvent de la mémoire distincte de la mémoire RAM de la carte système. La quantité de mémoire vidéo, ainsi que les pilotes<br>vidéo de l'adaptateur, peut affecter le nombre de couleurs qui peuvent coprocesseur pour accélérer le rendu des graphiques.

#### **adresse mémoire**

Emplacement précis, exprimé normalement en nombre hexadécimal, dans la mémoire RAM du système.

### **ANSI**

Abréviation de American National Standards Institute (institut américain de normalisation).

### **application**

Logiciel conçu pour vous faciliter une tâche spécifique ou une série de tâches, comme un tableur ou un traitement de texte. Les programmes d'application<br>s'exécutent à partir du système d'exploitation.

### **ASCII**

Abréviation de American Standard Code for Information Interchange (code américain standard pour l'échange d'informations).

### **b/s**

Abréviation de bits par seconde.

### **BIOS**

Sigle de Basic Input/Output System (système d'entrées/sorties de base). Le BIOS de votre système contient des programmes stockés sur une puce de mémoire flash. Le BIOS contrôle les fonctions suivantes :

- l Les communications entre le microprocesseur et les périphériques tels que le clavier et l'adaptateur vidéo.
- l Des fonctions diverses, comme les messages du système

### **bit**

La plus petite unité d'information interprétée par votre système.

## **BTU**

Abréviation de British Thermal Unit (unité thermique britannique).

#### **bus**

Chemin d'informations entre les composants de votre système. Votre système contient un bus d'extension qui permet au microprocesseur de communiquer avec les contrôleurs des différents dispositifs périphériques connectés au système. Votre système contient aussi un bus d'adresse et un bus de données pour<br>les communications entre le microprocesseur et la mémoire RAM.

## **bus d'extension**

Votre système contient un bus d'extension qui permet au microprocesseur de communiquer avec les contrôleurs des dispositifs périphériques, comme les cartes réseau ou le modem interne.

## **bus local**

Certains dispositifs périphériques (comme les circuits d'adaptateur vidéo) peuvent être conçus pour s'exécuter beaucoup plus vite sur un système doté d'une capacité d'extension de bus local que s'ils faisaient partie d'un système doté d'un bus d'extension traditionnel. Certains concepts de bus locaux permettent aux périphériques de fonctionner à la même vitesse et avec la même largeur de chemin d'accès des données que le microprocesseur du système.

### **C**

Abréviation de Celsius.

## **CA**

Abréviation de courant alternatif.

# **carte adaptateur**

Carte d'extension qui se branche dans un connecteur de carte d'extension sur la carte système de l'ordinateur. Une carte adaptateur ajoute des fonctions spéciales au système en fournissant une interface entre le bus d'extension et un dispositif périphérique. Les cartes réseau, les cartes son et les cartes SCSI<br>sont des exemples de cartes adaptateur.

### **carte système**

En tant que carte à circuits imprimés principale, la carte système contient en général la plupart des composants intégrés de votre système, comme :

- l Le microprocesseur
- l RAM

l Les contrôleurs pour des dispositifs périphériques standard, comme le clavier

l Différentes puces ROM

*Carte mère* et *carte logique* sont des synonymes fréquemment utilisés de carte système.

#### **cavalier**

Les cavaliers sont de petits blocs figurant sur une carte à circuits imprimés d'où sortent deux broches ou plus. Des fiches en plastique contenant un fil<br>s'engagent sur les broches. Le fil connecte les broches et créé un c d'une carte à circuits imprimés.

#### **CC**

Abréviation de courant continu.

#### **CD**

Abréviation de Compact Disc (disque compact). Les lecteurs de CD utilisent une technologie optique pour lire des données des CD. Les CD sont des dispositifs de stockage à lecture seule ; vous ne pouvez pas écrire de nouvelles données sur un CD avec des lecteurs de CD standard.

## **CEM**

Abréviation de Compatibilité électromagnétique.

### **code de numéro d'inventaire**

Code individuel attribué à un système, normalement par un administrateur système, pour des raisons de sécurité ou de suivi.

#### **code sonore**

Message de diagnostic du système, sous forme d'une série de bips émis par le haut-parleur de votre système. Par exemple, un bip, suivi d'un second, puis<br>d'une rafale de trois bips, est désigné sous le nom de code sonore 1-

#### **COMn**

Les noms de périphérique pour le premier jusqu'au quatrième port série de votre système sont COM1, COM2, COM3 et COM4. L'interruption par défaut pour<br>COM1 et COM3 est IRQ4, et l'interruption par défaut pour COM2 et COM4 es exécute un périphérique de série, de ne pas créer de conflit d'interruptions.

#### **combinaison de touches**

Commande qui exige que vous appuyiez sur plusieurs touches en même temps. Par exemple, vous pouvez redémarrer votre système en appuyant sur la<br>combinaison de touches <Ctrl><Alt><Suppr>.

#### **commutateur**

Sur une carte système, les commutateurs contrôlent divers circuits ou fonctions de votre système. Ces commutateurs sont appelés *commutateurs DIP* ; ils sont<br>regroupés dans des emballages en plastique. Deux commutateurs DI

#### **composant**

Dans le contexte de la DMI, les composants pouvant être gérés sont des systèmes d'exploitation, des systèmes informatiques, des cartes d'extension et des périphériques qui sont compatibles avec le DMI. Chaque composant est formé de groupes et d'attributs qui sont définis comme se rapportant à ce composant.

## **connecteur de carte d'extension**

Connecteur, situé sur la carte système ou la carte de montage, dans lequel s'enfiche une carte d'extension.

### **connecteur de fonctions VGA**

Sur certains systèmes dotés d'une carte vidéo VGA intégré, un connecteur de fonctions VGA vous permet d'ajouter un adaptateur d'amélioration, comme un<br>accélérateur vidéo, à votre système. Un connecteur de fonctions VGA est

#### **contrôleur**

Puce qui contrôle le transfert de données entre le microprocesseur et la mémoire ou entre le microprocesseur et le dispositif périphérique, tel que le lecteur de disque ou le clavier.

#### **coprocesseur**

Puce qui soulage le microprocesseur du système de certaines tâches spécifiques. Par exemple, un coprocesseur mathématique se charge du traitement numérique. Un coprocesseur graphique se charge du rendu vidéo.

#### **coprocesseur graphique**

Voir **coprocesseur**.

#### **coprocesseur mathématique**

Voir **coprocesseur**.

### **DDR**

Abréviation de Double-Data Rate (double débit de données).

### **diagnostics**

Vaste ensemble de tests pour votre système. Consultez votre *Guide d'installation et de dépannage* pour plus d'informations sur l'utilisation des diagnostics.

### **DIMM**

Sigle de Dual In-line Memory Module (module de mémoire en ligne double). Petite carte à circuits imprimés qui contient des puces DRAM et se connecte à la carte système.

#### **DIN**

Sigle de *Deutsche Industrie-Norm (norme de l'industrie allemande)*.

### **dispositif périphérique**

Un appareil interne ou externe, tel qu'une imprimante, un lecteur de disquette ou un clavier, connecté à un système.

#### **disquette d'amorçage**

Vous pouvez démarrer votre système à partir d'une disquette d'amorçage. Pour créer une disquette d'amorçage, insérez une disquette dans le lecteur de<br>disquette, tapez sys a: à l'invite de la ligne de commande, puis appuyez

### **disquette du système**

Disquette du système est synonyme de *disquette d'amorçage*.

# **DMA**

Abréviation de Direct Memory Access (accès direct à la mémoire). Un canal DMA permet le transfert de certains types de données entre la RAM et un périphérique pour contourner le microprocesseur.

#### **DMI**

Abréviation de Desktop Management Interface (interface de gestion de bureau). La DMI active la gestion des logiciels et du matériel de votre système. La DMI recueille des informations sur les composants du système, comme le système d'exploitation, la mémoire, les périphériques, les cartes d'extension et le numéro<br>d'inventaire. Les informations concernant les composants du syst

#### **DRAM**

Abréviation de Dynamic Random-Access Memory (mémoire vive dynamique). Normalement, la RAM d'un système est composée exclusivement de puces DRAM.<br>Comme les puces DRAM ne peuvent pas stocker de charge électrique indéfiniment

#### **DVD**

Abréviation de Digital Versatile Disk (disque numérique universel).

# **E/S**

Abréviation de Entrées/Sorties. Un clavier est un périphérique d'entrée et une imprimante est un périphérique de sortie. En général l'activité d'E/S peut être différenciée de l'activité de calcul. Par exemple, lorsqu'un programme envoie un document à l'imprimante, le programme accomplit une tâche de sortie et lorsque celui-ci trie des listes de termes, il accomplit une tâche de calcul.

## **ECC**

Abréviation de Error Checking and Correction (vérification et correction d'erreurs).

#### **EEPROM**

Sigle de Electrically Erasable Programmable Read-Only Memory (mémoire morte reprogrammable électriquement).

### **EISA**

Sigle de Extended Industry-Standard Architecture (architecture standard étendue de l'industrie), une conception de bus d'extension à 32-bits. Les connecteurs<br>de cartes d'extension dans un système EISA sont aussi compatible

Pour éviter un conflit de configuration pendant l'installation des cartes d'extension EISA, vous devez utiliser un utilitaire de configuration EISA. Cet utilitaire vous permet de spécifier quel logement d'extension contient la carte et obtient les informations sur les ressources système requises pour la carte dans un fichier de configuration EISA correspondant.

### **EMI**

Abréviation de ElectroMagnetic Interference (perturbation électromagnétique).

### **entrelacement**

Technique qui permet d'augmenter la résolution vidéo en ne rafraîchissant les lignes horizontales de l'écran qu'en alternance. Comme l'entrelacement peut<br>produire un scintillement visible à l'écran, la plupart des utilisat

### **ERA**

Abréviation de Embedded Remote Access (accès à distance intégré). ERA vous permet de gérer un serveur à distance, ou « hors bande », sur votre serveur réseau à l'aide d'une DRAC III.

## **ESD**

Abréviation de ElectroStatic Discharge (décharge électrostatique).

#### **F**

Abréviation de Fahrenheit.

#### **FAT**

Sigle de File Allocation Table (table d'allocation des fichiers). Structure de systèmes de fichiers utilisé par MS-DOS pour organiser et suivre le stockage des fichiers. Les systèmes d'exploitation Windows NT® ont l'option d'utiliser une structure de systèmes de fichiers FAT.

### **FFC**

Abréviation de Federal Communications Commission (commission des communications aux États-Unis).

## **fichier en lecture seule**

Un fichier en lecture seule est un fichier que vous ne pouvez, ni éditer, ni effacer. Un fichier peut avoir un état de lecture seule si :

- l Son attribut lecture seule est activé
- l Il réside sur une disquette physiquement protégée contre l'écriture ou sur une disquette se trouvant dans un lecteur protégé contre l'écriture
- 1 Il est situé sur un réseau, et l'administrateur du système vous a assigné des droits de lecture seule pour le répertoire dans lequel il se trouve

## **fichier lisez-moi**

Fichier texte inclus avec un progiciel ou un produit matériel qui contient des informations complétant ou mettant à jour la documentation du logiciel ou du matériel. En général, les fichiers «lisez-moi» fournissent des informations sur l'installation, décrivent des améliorations ou des corrections apportées aux<br>nouveaux produits qui n'ont pas encore été documentées et fournit logiciel ou le matériel.

### **fichier system.ini**

Fichier de démarrage du système d'exploitation Windows Quand vous lancez Windows, il consulte le fichier **system.ini** pour déterminer une variété d'options pour l'environnement d'exploitation Windows. Entre autres, le fichier **system.ini** enregistre les pilotes vidéo, de souris et de clavier qui sont installés pour Windows.

Il se peut que l'exécution du programme du panneau de configuration ou d'installation de Windows modifie des options du fichier system.ini. Dans d'autres<br>cas, il vous faudra peut-être changer des options ou en ajouter manu

#### **fichier win.ini**

Fichier de démarrage du système d'exploitation Windows Quand vous lancez Windows, il consulte le fichier w**in.ini** pour déterminer une variété d'options pour<br>l'environnement d'exploitation Windows. Entre autres, le fichier Windows. En général, le fichier **win.ini** comprend aussi des sections qui contiennent les paramètres en option pour les programmes d'application Windows qui<br>sont installés sur le disque dur.

Il se peut que l'exécution du programme du panneau de configuration ou d'installation de Windows change des options du fichier **win.ini**. Dans d'autres cas, il vous faudra peut-être changer des options ou en ajouter manuellement dans le fichier **win.ini** en utilisant un éditeur de texte, tel que Bloc-notes.

## **formatage**

Pour préparer un lecteur de disque dur ou une disquette à stocker des fichiers. Un formatage inconditionnel efface toutes les données stockées sur le disque.

## **FSB**

Abréviation de Front Side Bus (bus frontal). Le FSB est le chemin d'accès des données et l'interface physique entre le microprocesseur et la mémoire principale (RAM).

# **ft**

Abréviation de feet (pieds).

# **FTP**

Abréviation de File Transfer Protocol (protocole de transfert de fichiers).

# **g**

Abréviation de gramme.

# **G**

Abréviation de la constante de gravitation universelle.

## **Go**

Abréviation de giga-octet. Un giga-octet est égal à 1 024 méga-octets ou 1 073 741 824 octets.

## **groupe**

Dans le cadre de la DMI, un groupe est une structure de données qui définit des informations, ou attributs, communes concernant un composant pouvant être géré.

#### **h**

Abréviation d'hexadécimal. Système de numération à base 16, souvent utilisé en programmation pour identifier les adresses mémoire de RAM et d'E/S du<br>système pour les périphériques. La séquence des nombres décimaux de 0 à 1

### **Hz**

Abréviation de hertz.

# **ID**

Abréviation d'identification.

### **IDE**

Abréviation de Integrated Drive Electronics (électronique de lecteur intégrée).

## **informations sur la configuration du système**

Données stockées en mémoire qui informent un système sur quel matériel est installé et sur comment configurer le système pour qu'il fonctionne.

## **IRQ**

Abréviation de Interrupt ReQuest (requête d'interruption). Un signal indiquant que des données vont être envoyées ou reçues par un périphérique passe par une ligne d'IRQ au microprocesseur. Chaque connexion de périphérique doit avoir un numéro IRQ. Par exemple, le premier port série de votre système (COM1)<br>est assigné à IRQ4 par défaut. Deux périphériques peuvent avoir la m

### **ISA**

Sigle de Industry-Standard Architecture (architecture standard de l'industrie). Un concept de bus d'extension de 16 bits. Les connecteurs de carte d'extension<br>d'un système ISA sont également compatibles avec les cartes d'e

### **ITE**

Abréviation de Information Technology Equipment (équipement des technologies de l'information).

# **jeu de disquettes de programme**

Ensemble de disquettes à partir duquel vous pouvez effectuer une installation complète d'un système d'exploitation ou d'un programme d'application. Quand<br>vous reconfigurez un programme, vous devez souvent utiliser son jeu

#### **K**

Abréviation de kilo, indiquant 1 000.

# **Kb/s**

Abréviation de kilobit par seconde.

# **Kbit**

Abréviation de kilobit, 1 024 bits.

# **kg**

Abréviation de kilogramme, 1 000 grammes.

# **kHz**

Abréviation de kilohertz, 1 000 hertz.

# **Ko**

Abréviation de kilo-octet, 1 024 octets.

# **Ko/s**

Abréviation de Kilo-octet par seconde.

# **LAN**

Sigle de Local Area Network (réseau local). Un système LAN se limite normalement à un bâtiment ou à un groupe de bâtiments proches les uns des autres, où tout l'équipement est relié par des fils réservés spécifiquement au réseau local.

# **lb**

Abréviation de livre.

## **LED**

Abréviation de Light-Emitting Diode (diode électroluminescente). Un dispositif qui s'allume lorsqu'il est traversé par un courant.

## **m**

Abréviation de mètre.

### **mA**

Abréviation de milliampère.

# **MAC**

Abréviation de Media Access Control (contrôle d'accès aux médias).

## **mAh**

Abréviation de milliampère-heure.

### **Mb**

Abréviation de mégabit.

**Mb/s**

Abréviation de mégabit par seconde.

## **MBR**

Abréviation de Master Boot Record (enregistrement d'amorçage principal).

# **Mémoire**

Un système peut posséder différentes formes de mémoire, telles que des mémoires RAM, ROM et vidéo. Souvent, le mot *mémoire* est utilisé comme synonyme de RAM ; par exemple, la phrase « un système muni de 16 Mo de mémoire » décrit un système avec 16 Mo de RAM.

## **mémoire cache**

Zone de stockage contenant une copie des données ou des instructions pour les récupérer plus vite. Par exemple, le BIOS de système peut avoir du code ROM<br>en mémoire cache dans la mémoire RAM qui est plus rapide. Un utilita enregistrer les informations fréquemment utilisées sur les lecteurs de disque dur du système ; quand un programme demande à un lecteur de disque dur des<br>données qui se trouvent en mémoire cache, l'utilitaire de mise en mém disque lui-même.

### **mémoire cache de microprocesseur interne**

Mémoire cache d'instructions et de données intégrée au microprocesseur. Le microprocesseur Intel Pentium contient un cache interne de 16 Ko qui est configuré comme un cache d'instructions en lecture seule de 8 Ko et une mémoire cache de données en lecture/écriture de 8 Ko.

### **mémoire cache externe**

Une RAM cache utilisant des puces SRAM. Comme les puces SRAM fonctionnent plusieurs fois plus vite que les puces DRAM, le microprocesseur peut retirer les<br>données et les instructions plus rapidement de la mémoire cache ext

### **mémoire conventionnelle**

Les premiers 640 Ko de RAM. On trouve la mémoire conventionnelle dans tous les systèmes. A moins d'avoir été conçus spécialement, les programmes MS-<br>DOS® sont limités à l'exécution en mémoire conventionnelle.

#### **mémoire étendue**

Mémoire RAM au-dessus de 1 Mo. La plupart des logiciels qui peuvent l'utiliser, comme le système d'exploitation Microsoft® Windows®, requièrent que la<br>mémoire étendue soit sous le contrôle d'un XMM.

#### **mémoire flash**

Un type de puce EEPROM pouvant être reprogrammée à partir d'un utilitaire sur disquette alors qu'elle est encore installée dans le système. La plupart des puces EEPROM ne peuvent être réécrites qu'avec un équipement spécial de programmation.

### **mémoire paginée**

Technique d'accès à la RAM au-dessus de 1 Mo. Pour activer la mémoire paginée de votre système, vous devez utiliser un EMM. Vous ne devez configurer votre système pour qu'il prenne en charge la mémoire paginée que si vous exécutez des programmes d'application qui utilisent (ou requièrent) une mémoire paginée.

## **mémoire système**

Mémoire système est synonyme de *RAM*.

#### **mémoire vidéo**

La plupart des adaptateurs vidéo VGA et SVGA contiennent des puces de mémoire en plus de la mémoire RAM de votre système. L'espace mémoire vidéo<br>installé affecte surtout le nombre de couleurs affichables par un programme (

#### **MHz**

Abréviation de mégahertz.

#### **microprocesseur**

Puce de calcul principale du système qui contrôle l'interprétation et l'exécution des fonctions mathématiques et logiques. Un logiciel écrit pour un microprocesseur doit souvent être révisé pour pouvoir fonctionner sur un autre microprocesseur. *UC* est synonyme de microprocesseur.

#### **mm**

Abréviation de millimètre.

#### **Mo**

Abréviation de méga-octet. Le terme *méga-octet* correspond à 1 048 576 octets ; cependant, quand on parle du stockage sur disque dur, la mesure est<br>souvent arrondie et équivaut à 1 000 000 octets.

#### **Mo/s**

Abréviation de méga-octet par seconde.

#### **mode graphique**

Mode vidéo qui peut être défini comme *x* pixels horizontaux sur *y* pixels verticaux en *z* couleurs.

### **mode protégé**

Un mode d'exploitation pris en charge par les microprocesseurs 80286 ou supérieurs, le mode protégé permet aux systèmes d'exploitation d'offrir :

- l Un espace d'adresse mémoire de 16 Mo (microprocesseur 80286) à 4 Go (microprocesseur Intel386 ou supérieur)
- l Multitasking
- l De la mémoire virtuelle, une méthode pour augmenter la mémoire adressable en utilisant le lecteur de disque dur

Les systèmes d'exploitation Windows NT, OS/2 et UNIX® 32 bits s'exécutent en mode protégé. MS-DOS ne peut pas fonctionner en mode protégé ;<br>cependant, certains des programmes que vous démarrez à partir de MS-DOS, comme le système en mode protégé.

### **mode réel**

Un mode d'exploitation pris en charge par un microprocesseur 80286 ou supérieur, le mode réel imite l'architecture d'un microprocesseur 8086.

#### **mode texte**

Mode vidéo pouvant se définir comme *x* colonnes par *y* rangées de caractères.

#### **mode vidéo**

Normalement, les adaptateurs vidéo prennent en charge plusieurs modes d'affichage texte et graphique. Les logiciels à base de caractères s'affichent en<br>modes texte qui peuvent être définis comme x colonnes par y rangées de

### **module de mémoire**

Petite carte à circuits imprimés qui contient des puces DRAM et se connecte à la carte système.

#### **MPEG**

Sigle de Motion Picture Experts Group (groupe d'experts sur l'image animée). MPEG est un format de fichiers vidéo numérique.

#### **ms**

Abréviation de milliseconde.

### **MS-DOS**

Abréviation de Microsoft Disk Operating System (système d'exploitation de disque de Microsoft).

### **NDIS**

Abréviation de Network Driver Interface Specification (spécification d'interface de pilote de réseau).

### **NIC**

Sigle de Network Interface Contrôleur (contrôleur d'interface de réseau).

#### **NMI**

Abréviation de NonMaskable Interrupt (interruption sans masque). Un périphérique envoie une NMI pour signaler au microprocesseur des erreurs matérielles comme, par exemple, des erreurs de parité.

## **non entrelacé**

Une technique pour réduire les scintillements de l'écran en régénérant les lignes horizontales de l'écran les unes après les autres.

## **ns**

Abréviation de nanoseconde, un milliardième de seconde.

### **NTFS**

Abréviation de l'option NT File System (systèmes de fichiers NT) du système d'exploitation Windows NT.

## **numéro de service**

Étiquette code barres sur votre système qui identifie ce dernier lorsque vous appelez Dell pour un support clientèle ou une assistance technique.

## **NVRAM**

Abréviation de NonVolatile Random-Access Memory (mémoire vive rémanente). Mémoire qui ne perd pas son contenu lorsque vous éteignez votre système. La<br>NVRAM est utilisée pour maintenir les informations sur la date, l'heure

#### **octet**

Huit bits d'informations contiguës ; l'unité de données de base utilisée par votre système.

### **panneau de commande**

Partie du système qui contient les voyants et les bouton de réglage, comme l'interrupteur d'alimentation, le voyant d'accès au disque dur et le voyant d'alimentation.

#### **partition**

Vous pouvez diviser un lecteur de disque dur en plusieurs sections physiques appelées *partitions* par le biais de la commande **fdisk**. Chaque partition peut contenir plusieurs lecteurs logiques.

Après le partitionnement du lecteur de disque dur, vous devez formater chaque lecteur logique avec la commande format.

#### **PCI**

Abréviation de Peripheral Component Interconnect (interconnexion de composants périphériques). Norme pour l'installation de bus locaux développée par Intel Corporation.

## **PGA**

Abréviation de Pin Grid Array (matrice de broches), un type de support de microprocesseur qui vous permet de retirer la puce du microprocesseur.

### **pile de secours**

La pile du système maintient les informations de la configuration du système, la date et l'heure dans une section spéciale de la mémoire lorsque vous éteignez

le système.

### **pilote de périphérique**

Programme qui permet au système d'exploitation ou à d'autres programmes de communiquer correctement avec un dispositif périphérique, tel qu'une imprimante. Certains pilotes de périphériques, comme les pilotes de réseau, par exemple, doivent être chargés à partir du fichier co**nfig.sys** (avec une<br>instruction **devic**e=) ou comme programmes résidant en mémoire (en gé

#### **pilote vidéo**

Programme qui permet aux programmes d'application et d'exploitation en mode graphique d'afficher à une résolution choisie avec le nombre de couleurs désiré. Un progiciel peut contenir des pilotes vidéo « génériques ». Tous les pilotes vidéo supplémentaires doivent correspondre à l'adaptateur vidéo installé dans le système.

#### **pixel**

Point d'un écran vidéo. Les pixels sont disposés en rangées et en colonnes pour créer une image. Une résolution vidéo, par exemple 640 x 480, s'exprime par le nombre de pixels en largeur sur le nombre de pixels en hauteur.

#### **port série**

Port d'E/S utilisé le plus souvent pour connecter un modem à votre système. Normalement, vous pouvez identifier un port série sur votre système grâce à son connecteur à 9 broches.

### **POST**

Sigle de Power-On Self-Test (auto-test de démarrage). Quand vous allumez votre système, le POST teste différents composants du système, tels que la RAM, le lecteur de disque et le clavier, avant que votre système d'exploitation ne se charge.

### **procédure d'amorçage**

Quand vous démarrez votre système, il efface toute la mémoire, initialise les périphériques, et charge le système d'exploitation. A moins que le système<br>d'exploitation ne réponde pas, vous pouvez redémarrer (appelé aussi devez effectuer un démarrage à froid en appuyant sur le bouton de réinitialisation ou en éteignant puis en rallumant le système.

### **programme de configuration du système**

Programme basé sur BIOS qui vous permet de configurer le matériel de votre système et de personnaliser le fonctionnement de ce dernier en paramétrant des<br>fonctions telles que la protection par mot de passe et la gestion de programme de configuration du système est stocké en NVRAM, tous les paramètres restent effectifs jusqu'à ce que vous les changiez.

# **protégé contre l'écriture**

Les fichiers en lecture seule sont dits *protégés contre l'écriture*. Vous pouvez protéger une disquette de 3,5 pouces contre l'écriture en faisant glisser sa languette de protection contre l'écriture sur la position ouverte ou en définissant la fonction de protection contre l'écriture dans le programme de configuration du système.

#### **PS/2**

Abréviation de Personal System/2 (système personnel/2).

#### **PXE**

Sigle de Preboot Execution Environment (environnement d'exécution avant démarrage).

#### **RAID**

Sigle de Redundant Array of Independent Disks (matrice redondante de disques indépendants).

#### **RAM**

Sigle de Random-Access Memory (mémoire vive). Zone principale de stockage temporaire du système pour les instructions d'un programme et les données. Chaque emplacement de la RAM est identifié par un nombre appelé *adresse mémoire.* Toutes les informations stockées dans la mémoire RAM sont perdues<br>lorsque vous éteignez votre système.

#### **répertoire**

Les répertoires aident à garder les fichiers apparentés sur un disque en les organisant hiérarchiquement dans une structure en « arbre inversé ». Chaque disque possède un répertoire « racine » ; par exemple, une invite c:\> indique en général que vous vous trouvez dans le répertoire racine du lecteur de disque dur C. Les répertoires supplémentaires qui partent du répertoire racine sont appelés *sous-répertoires*. Les sous-répertoires peuvent contenir des répertoires supplémentaires en arborescence.

### **résolution vidéo**

Une résolution vidéo comme, par exemple, 800 x 600, s'exprime par le nombre de pixels en largeur sur le nombre de pixels en hauteur. Pour afficher un<br>programme avec une résolution graphique spécifique, vous devez installer résolution.

### **ROM**

Sigle de Read-Only Memory (mémoire morte). Votre système contient des programmes essentiels à son fonctionnement en code ROM. Contrairement à la<br>mémoire RAM, la puce ROM garde son contenu si le système est éteint. Le POST exemples de code en ROM.

# **ROMB**

Sigle de RAID on Motherboard (RAID sur carte mère).

### **RTC**

Abréviation de Real-Time Clock (horloge temps réel). Circuit de l'horloge sur batterie à l'intérieur du système ; la date et l'heure de votre système restent corrects quand ce dernier est éteint.

#### **s**

Abréviation de seconde.

## **sauvegarde**

Une copie d'un fichier de programme ou de données. Par mesure de précaution, il convient de sauvegarder fréquemment le disque dur de votre système.<br>Avant de faire une modification à la configuration de votre système, vous d'exploitation.

# **SCSI**

Sigle de Small Computer System Interface (interface système pour micro-ordinateur). Interface de bus d'E/S avec des débits de transfert des données plus rapides que les ports de modem standard. Vous pouvez connecter jusqu'à sept périphériques (15 pour certains types SCSI plus récents) à une interface SCSI.

## **SDMS**

Abréviation de SCSI Device Management System (système de gestion de périphériques SCSI).

### **SDRAM**

Sigle de Synchronous Dynamic Random-Access Memory (mémoire vive dynamique synchrone).

#### **SEC**

Abréviation de Single-Edge Contact (broche de contact à bord unique).

#### **SIMM**

Sigle de Single In-line Memory Module (module de mémoire en ligne simple). Petite carte à circuits imprimés qui contient des puces DRAM et se connecte à la carte système.

#### **SMART**

Sigle de Self-Monitoring Analysis and Reporting Technology (prévision des défaillances des lecteurs de disque). Technologie qui permet aux lecteurs de disque<br>dur de rendre compte des erreurs et des pannes du BIOS du systèm devez avoir un lecteur de disque dur conforme SMART et le soutien approprié dans le BIOS du système.

#### **SMP**

Abréviation de Symmetric MultiProcessing (multitraitement symétrique). SMP est un système doté de plusieurs microprocesseurs connectés par un lien à bande passante élevée et gérés par un système d'exploitation ; l'accès aux périphériques d'E/S est le même pour tous les microprocesseurs. Ceci diffère du traitement parallèle, dans lequel un microprocesseur frontal traite toutes les E/S des disques, des terminaux, des réseaux locaux, etc.

#### **SNMP**

Abréviation de Simple Network Management Protocol (protocole de gestion de réseau simple). SNMP est une interface de norme industrielle qui permet au gestionnaire du réseau de surveiller et de gérer les stations de travail à distance.

### **souris**

Dispositif de pointage qui contrôle le mouvement du curseur sur l'écran. Logiciel sensible à la souris qui vous permet d'activer les commandes en cliquant sur le bouton de la souris tout en pointant sur les objets affichés sur l'écran.

#### **SRAM**

Abréviation de Static Random-Access Memory (mémoire vive statique). Comme les puces SRAM n'ont pas besoin d'être constamment actualisées, elles sont<br>substantiellement plus rapides que les puces DRAM.

#### **SVGA**

Abréviation de Super Video Graphics Array (matrice graphique super vidéo). VGA et SVGA sont des normes vidéo pour les adaptateurs vidéo qui ont une<br>résolution et des capacités d'affichage de couleurs supérieures à celles d

Pour afficher un programme avec une résolution spécifique, vous devez installer les pilotes vidéo appropriés et votre moniteur doit prendre en charge cette résolution. En outre, le nombre de couleurs affichables par un programme varie en fonction des capacités du moniteur, du pilote vidéo et de l'espace mémoire vidéo installé dans le système.

### **température ambiante**

La température de l'endroit ou la pièce où se trouve le système.

#### **terminaison**

Certains périphériques (tels que le dernier périphérique à chaque extrémité d'un câble SCSI) doit être doté d'une terminaison pour empêcher les reflets et les

signaux parasites sur le câble. Lorsque de tels périphériques sont connectés en série, il se peut que vous deviez activer ou désactiver la terminaison sur ces<br>périphériques en modifiant le réglage de cavaliers ou de commut

### **tr/min**

Abréviation de tours par minute.

## **UC**

Abréviation d'unité centrale de traitement. Voir aussi microprocesseur.

## **UL**

Abréviation de Underwriters Laboratories (laboratoires des assureurs aux États-Unis).

### **UMB**

Abréviation de Upper Memory Blocks (blocs supérieurs de mémoire).

### **UPS**

Abréviation de Uninterruptible Power Supply (système d'alimentation sans coupure). Unité alimentée par batterie qui fournit automatiquement l'alimentation de votre système en cas de panne électrique.

### **USB**

Abréviation de Universal Serial Bus (bus série universel). Un connecteur USB fournit un point de connexion unique pour de multiples périphériques conformes<br>USB, comme les souris, les claviers, les imprimantes, et les hautpendant que le système fonctionne.

#### **utilitaire**

Programme utilisé pour gérer les ressources d'un système comme, par exemple, la mémoire, les lecteurs de disque ou les imprimantes.

### **UTP**

Abréviation de Unshielded Twisted Pair (paire torsadée non-blindée).

### **V**

Abréviation de volt.

# **VCA**

Abréviation de volt en courant alternatif.

# **VCC**

Abréviation de volt en courant continu.

### **VCCI**

Abréviation de Voluntary Control Council for Interference (conseil de contrôle volontaire des interférences).

### **VESA**

Sigle de Video Electronics Standards Association (association des normes électroniques vidéo).

### **VGA**

Abréviation de Video Graphics Array (matrice graphique vidéo). VGA et SVGA sont des normes vidéo pour les cartes vidéo qui ont une résolution et des capacités d'affichage de couleurs supérieures à celles des normes précédentes.

Pour afficher un programme avec une résolution spécifique, vous devez installer les pilotes vidéo appropriés et votre moniteur doit prendre en charge cette<br>résolution. En outre, le nombre de couleurs affichables par un pro

#### **VRAM**

Abréviation de Video Random-Access Memory (mémoire vive vidéo). Certains adaptateurs vidéo utilisent des puces VRAM (ou une combinaison de VRAM et<br>DRAM) pour améliorer la performance vidéo. La VRAM est à double portée, per

### **W**

Abréviation de Watt.

### **Wh**

Abréviation de Wattheure.

**Windows 2000**

Système d'exploitation intégré et complet Microsoft Windows qui ne nécessite pas MS-DOS et qui fournit des performances du système d'exploitation<br>avancées, une facilité d'emploi améliorée, une meilleure fonctionnalité de g

### **Windows NT**

Logiciel de système d'exploitation pour serveur et station de travail à hautes performances développé par Microsoft et qui a été conçu pour les applications techniques, d'ingénierie et financières.

# **zone supérieure de mémoire**

384 Ko de RAM situés entre 640 Ko et 1 Mo. Si le système a un microprocesseur Intel386 ou supérieur, un utilitaire appelé *gestionnaire de mémoire* peut créer,<br>dans la zone supérieure de mémoire, des UMB dans lesquels vous

[Retour à la page du sommaire](file:///C:/data/systems/pe2650/fr/ug/index.htm)